# **HUAWEI P smart Pro Uporabniški priročnik**

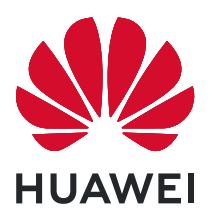

## **Vsebina**

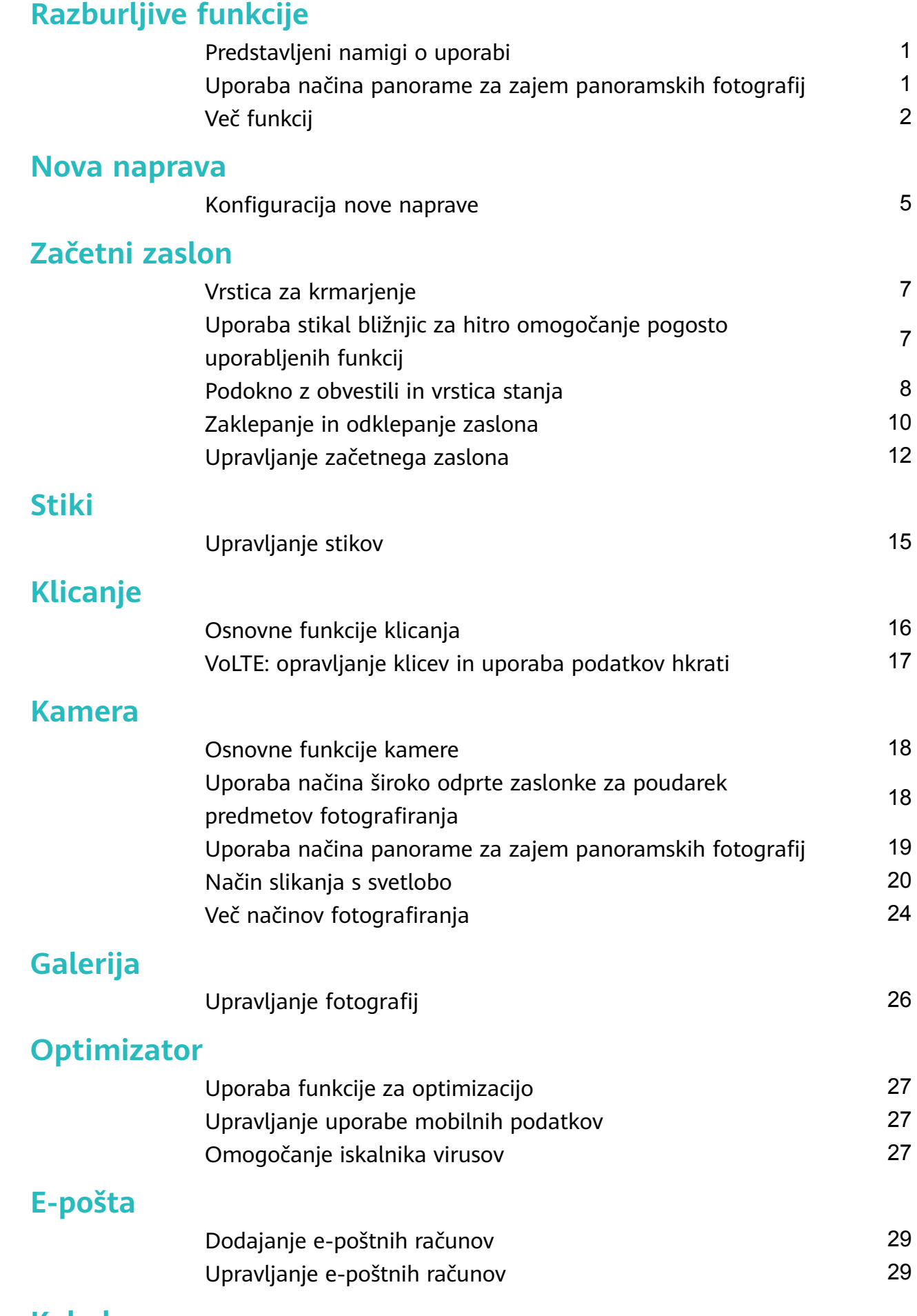

### **[Koledar](#page-34-0)**

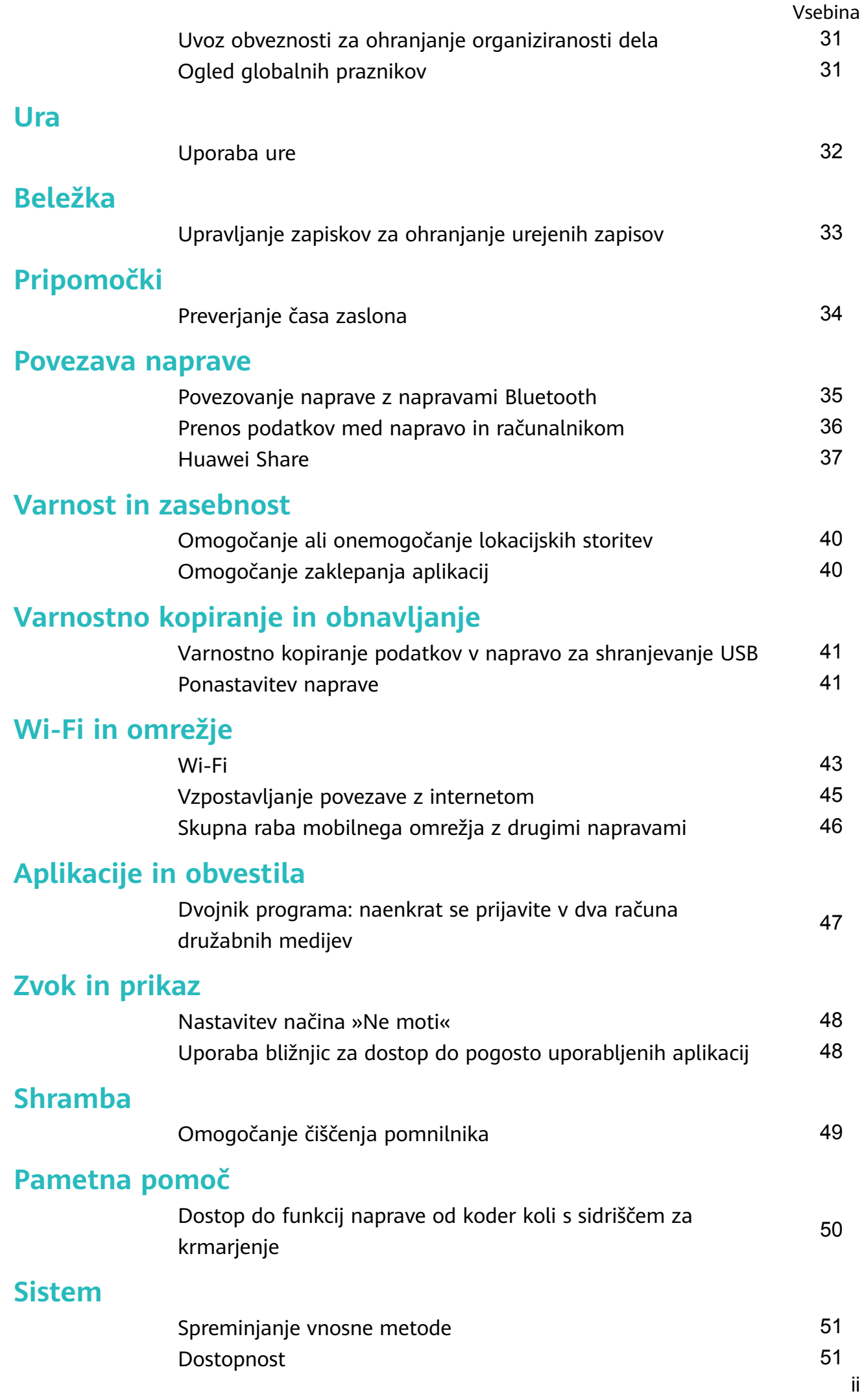

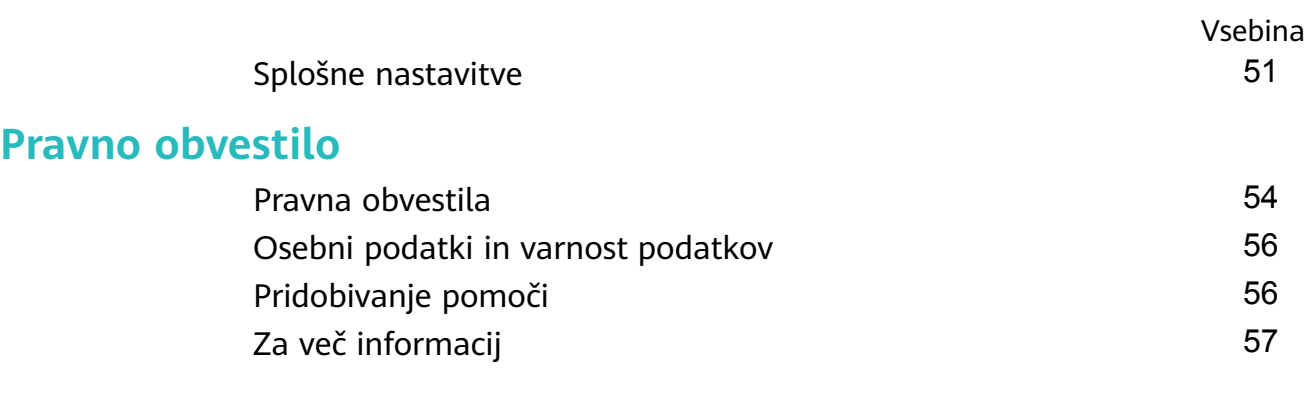

## <span id="page-4-0"></span>**Razburljive funkcije**

## **Predstavljeni namigi o uporabi**

### **Dostop do funkcij naprave od koder koli s sidriščem za krmarjenje**

Če želite zapreti aplikacijo ali se vrniti na začetni zaslon, morate uporabiti vrstico za krmarjenje na dnu svoje naprave. V svoji napravi lahko omogočite funkcijo vrstice za krmarjenje, da se izognete uporabi tipk za krmarjenje in udobno upravljate svojo napravo z eno roko.

Zaženite aplikacijo **Nastavitve**. Izberite **Sistem** > **Pomikanje po sistemu** > **Vrstica za krmarjenje** in omogočite **Vrstica za krmarjenje**. Na zaslonu se prikaže vrstica za krmarjenje. Povlečete jo lahko na želeno mesto. V vrstici za krmarjenje lahko izvajate ta dejanja:

- **Nazaj**: vrstice za krmarjenje se dotaknite enkrat, da se vrnete en korak nazaj, in dvakrat, da se vrnete dva koraka nazaj.
- **Začetni zaslon**: dotaknite se vrstice za krmarjenje in jo zadržite, nato pa jo sprostite, da se vrnete na začetni zaslon.
- **Ogled aplikacij v ozadju**: dotaknite se vrstice za krmarjenje in podrsnite levo ali desno za ogled morebitnih aplikacij, ki se izvajajo v ozadju.

### **Uporaba stikal bližnjic za hitro omogočanje pogosto uporabljenih funkcij**

Želite hitro omogočiti ali onemogočiti mobilne podatke ali dostopno točko? Pogosto uporabljene funkcije lahko omogočite s stikali bližnjic.

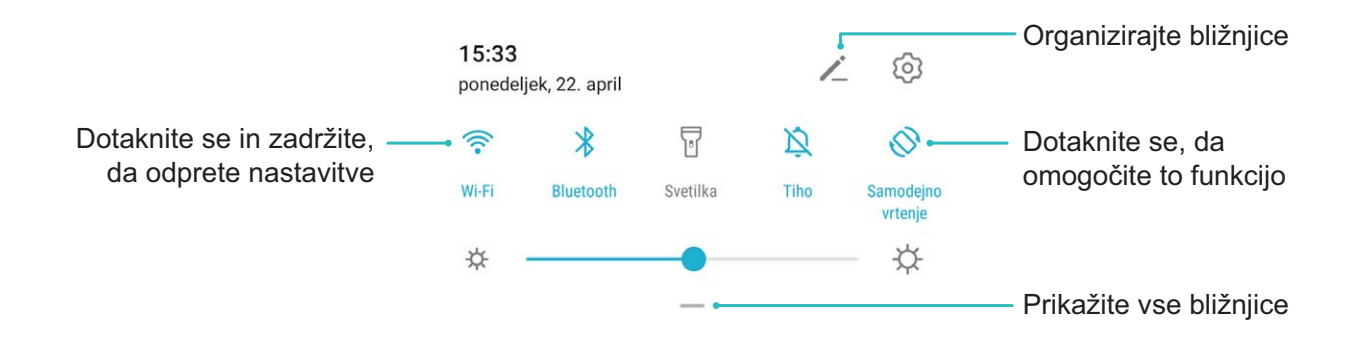

## **Uporaba načina panorame za zajem panoramskih** fotografij

Panorame zagotavljajo širši vidni kot običajne fotografije, kar vam omogoča, da posnamete vrhunske posnetke pokrajine.

Kamera panoramski posnetek zajame tako, da posname več fotografij predmetov v našem vidnem polju in nato zlepi te fotografije v eno samo.

- <span id="page-5-0"></span>Pri zajemu panorame poiščite širok odprt prostor, ki je približno enako oddaljen od predmeta, in se poskusite izogniti popolnoma enobarvnim ozadjem.
- **1** Izberite **Kamera** > **Več** > **Panorama**.
- **2** Dotaknite se gumba  $\leftrightarrow$  na vrhu zaslona, da konfigurirate smer fotografiranja.
- **3** Napravo držite pri miru in se dotaknite gumba  $\heartsuit$  za začetek fotografirania. Počasi premikajte napravo v prikazani smeri ter pri tem držite napravo pri miru in zagotovite, da je puščica vedno poravnana s sredinsko črto.
- **4** Ko končate, se dotaknite gumba  $\bigcirc$ . Kamera bo samodejno zlepila fotografijo in ustvarila panoramo.

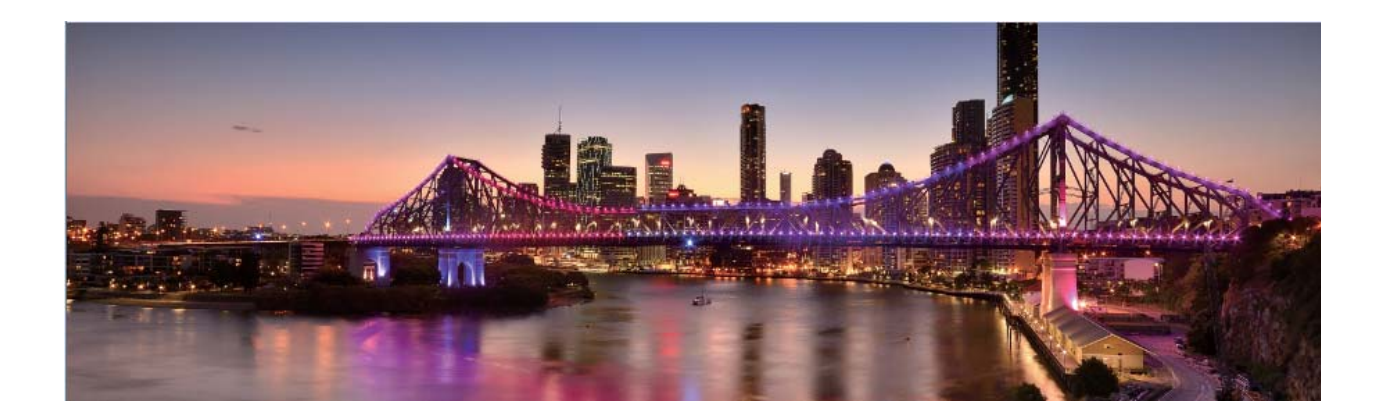

### **Več funkcij**

### **Omogočanje zaklepanja aplikacij**

Zaklepanje aplikacij vam omogoča nastavitev gesla za pomembne aplikacije. Ob ponovnem zagonu naprave ali ob odklepanju zaslona boste morali ob odpiranju aplikacij vpisati geslo za zaklepanje aplikacij. Zaklepanje aplikacij povečuje zaščito vaših zasebnih informacij in preprečuje nepooblaščen dostop do pomembnih aplikacij na vaši napravi.

**Omogočanje zaklepanja aplikacij**: zaženite aplikacijo **Nastavitve**. Izberite **Varnost in zasebnost** > **Zaklepanje aplikacij**. Pri prvem dostopu do funkcije Zaklepanje aplikacij, izberite možnost **Geslo za zaklenjen zaslon** ali **Koda PIN po meri** za geslo za preverjanje za **Zaklepanje aplikacij**. Vnesite geslo, ko ste pozvani, nato pa na zaslonu **Zaklepanje** preklopite stikalo za aplikacije, ki jih želite zakleniti.

**Nastavitev gesla za funkcijo Zaklepanje aplikacij**: dotaknite se možnosti <sup>23</sup> na zaslonu **Zaklepanje**, nato pa se dotaknite še možnosti **Vrsta gesla**. Izberite **Geslo za zaklenjen zaslon** ali **Koda PIN po meri**.

### **Nastavitev ozadja začetnega zaslona**

Ste se naveličali privzetih slik za ozadie? Fotografiio, ki vam je všeč, nastavite za ozadie začetnega zaslona, da prilagodite začetni zaslon.

Zaženite aplikacijo **Nastavitve** in nato izberite **Začetni zaslon in ozadje** > **Ozadje**. Naredite lahko to:

**Nastavite sliko kot ozadje začetnega zaslona**: dotaknite se možnosti **Galerija** ali izberite vnaprej nastavljeno sliko za ozadje in upoštevajte navodila na zaslonu, da izberete **Zaklepanje zaslona**, **Začetni zaslon** ali **Oboje**.

Nastavite fotografijo za sliko za ozadje v aplikaciji Galerija: ali imate odlično fotografijo,

ki jo želite nastaviti za sliko za ozadje? v aplikaciji **Karalija** odprite želeno fotografijo,

izberite > **Nastavi kot** > **Ozadje** in upoštevajte navodila na zaslonu, da nastavite fotografijo za ozadje začetnega zaslona.

### **Upravljanje pripomočkov na začetnem zaslonu**

Ali želite na začetni zaslon hitro dodati pripomočke, kot so zaklepanje zaslona, vreme, beležka, ura, stiki ali koledar? Pripomočke na začetnem zaslonu lahko dodate, premaknete ali izbrišete, da počistite začetni zaslon in poenostavite uporabniško izkušnjo.

**Dodajanje pripomočkov**: na začetnem zaslonu približajte dva prsta, da odprete način urejanja začetnega zaslona. Dotaknite se možnosti **Pripomočki**, dotaknite se pripomočka in ga zadržite ter ga povlecite v prazno območje na začetnem zaslonu ali pa se dotaknite želenega pripomočka.

Preverite, ali je na začetnem zaslonu dovolj praznih prostorov za pripomoček. Če ni dovolj prostora, dodajte prazno stran zaslona ali pa sprostite nekaj prostora na trenutni strani začetnega zaslona.

**Brisanje pripomočkov**: dotaknite se pripomočka na začetnem zaslonu in ga zadržite, dokler naprava ne zavibrira, nato pa izberite **Odstrani**.

**Premikanje pripomočkov**: dotaknite se pripomočka na začetnem zaslonu in ga zadržite, dokler naprava ne zavibrira. Povlecite pripomoček na poljubno mesto na zaslonu.

### **Uporaba predala za aplikacije za shranjevanje aplikacij**

Ali želite shraniti aplikacije na eno mesto na začetnem zaslonu in izboljšati preglednost začetnega zaslona? Na začetnem zaslonu lahko omogočite predal za aplikacije, v katerega lahko shranite vse aplikacije in sprostite prostor na začetnem zaslonu.

Zaženite aplikacijo **Nastavitve** ter izberite **Začetni zaslon in ozadje** > **Slog domačega zaslona** in nato **Predal**. Če želite preklopiti na standardni začetni zaslon, izberite **Standardno**.

#### **Dodajanje ikone aplikacije iz predala za aplikacije na začetni zaslon**: ko omogočite

predal za aplikacije, se dotaknite ikone  $\langle \cdots \rangle$  na začetnem zaslonu, da odprete seznam aplikacij. Na seznamu aplikacij se dotaknite ikone aplikacije, ki jo želite dodati, in jo zadržite, dokler naprava ne zavibrira, nato pa povlecite ikono na želeno mesto na začetnem zaslonu.

### **Omogočanje čiščenja pomnilnika**

Delovanje vaše naprave se lahko sčasoma upočasni, saj se zmanjšuje prostor v shrambi. S funkcijo za čiščenje pomnilnika lahko povečate prostor v shrambi, izboljšate delovanje sistema in ohranite nemoteno delovanje naprave.

Zaženite aplikacijo **Optimizator**, dotaknite se možnosti **Čiščenje**, da počistite pomnilnik in predpomnilnik za optimiziranje delovanja. Če vam še vedno primanjkuje prostora v shrambi, izvedite globoko čiščenje, da sprostite dodaten prostor v shrambi.

## <span id="page-8-0"></span>**Nova naprava**

## **Konfiguracija nove naprave**

### **Vzpostavljanje povezave z internetom**

Z napravo preprosto vzpostavite povezavo z omrežji Wi-Fi.

#### **Vzpostavljanje povezave z omrežjem Wi-Fi**

- **1** Potegnite navzdol iz vrstice stanja, da se odpre okno obveščanja.
- **2** Dotaknite se možnosti  $\widehat{\mathbb{R}}$  in jo zadržite, da odprete zaslon z nastavitvami omrežja Wi-Fi.
- **3** Vklopite **Wi-Fi**. Na napravi se bodo izpisala vsa razpoložljiva omrežja Wi-Fi na vaši lokaciji.
- **4** Izberite omrežje Wi-Fi, s katerim se želite povezati. Če izberete šifrirano omrežje, boste morali vnesti tudi geslo za Wi-Fi.

#### **Vzpostavljanje mobilne podatkovne povezave**

- Pred uporabo mobilne podatkovne povezave se prepričajte, da imate pri svojem operaterju naročniški paket, da se izognete plačilu prekomernih stroškov prenosa podatkov.
- **1** Potegnite navzdol iz vrstice stanja, da se odpre okno obveščanja.
- **2** Dotaknite se možnosti  $\Phi$ , da omogočite mobilno podatkovno povezavo.
	- $\bullet$  Če želite prihraniti energijo baterije in zmanjšati porabo podatkov, onemogočite mobilno podatkovno povezavo, kadar je ne potrebujete.

### **Vzpostavljanje povezave z omrežjem Wi-Fi**

Če v napravi vzpostavite povezavo z omrežjem Wi-Fi, lahko učinkovito prihranite mobilne podatke.

Pri vzpostavljanju povezave z javnimi omrežji Wi-Fi bodite vedno previdni, da preprečite morebitna varnostna tveganja (kot je nepooblaščen dostop do svojih osebnih in finančnih podatkov).

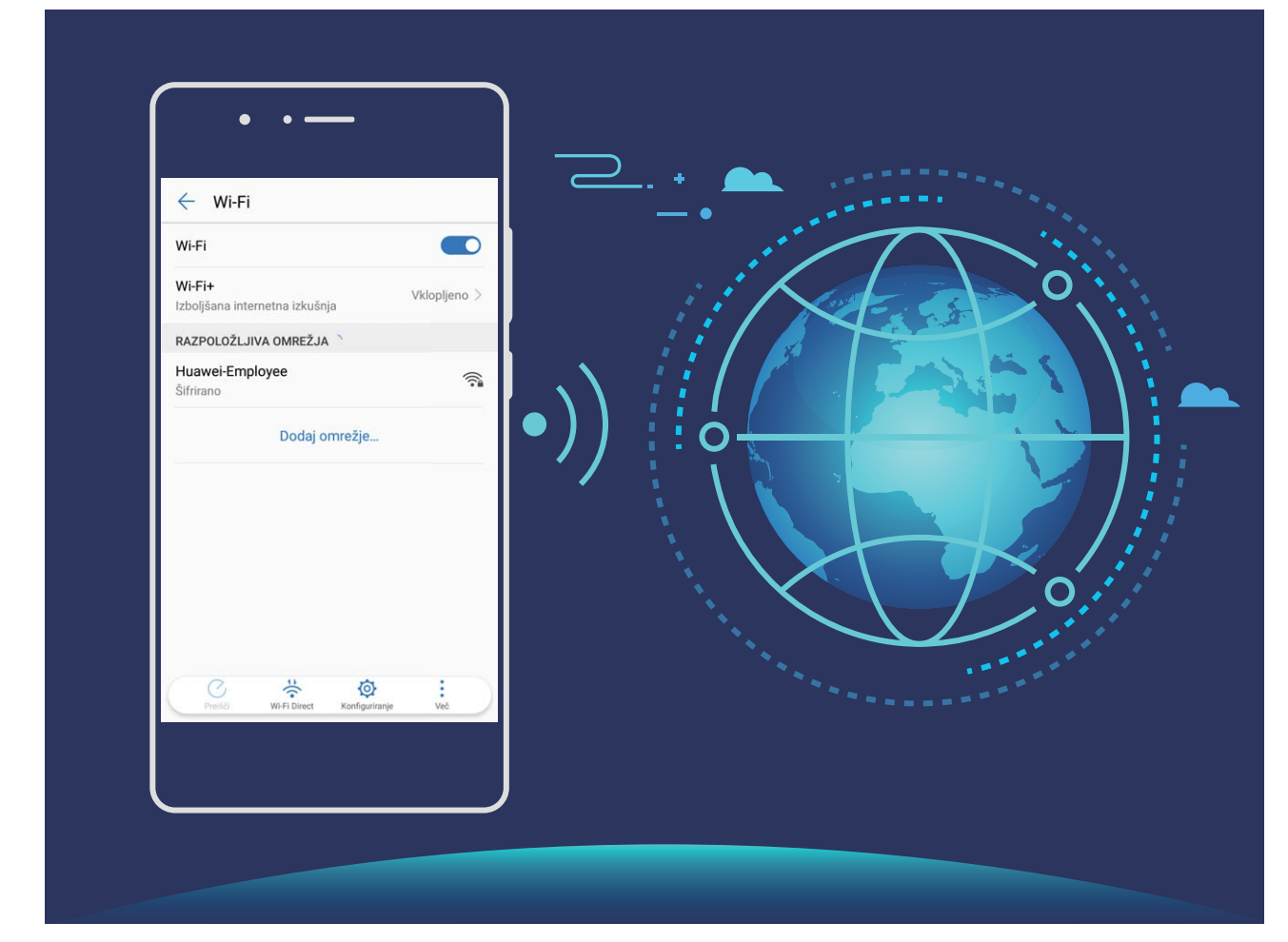

**Vzpostavljanje povezave z omrežjem Wi-Fi**: zaženite aplikacijo **Nastavitve**, izberite **Brezžično in omrežja** > **Wi-Fi** in omogočite **Wi-Fi**. Dotaknite se omrežja Wi-Fi, da ga odprete, nato pa vnesite geslo omrežja ali po potrebi dokončajte preverjanje pristnosti. Lahko pa se pomaknete na dno menija, se dotaknete možnosti **Dodaj omrežje** ter upoštevajte navodila na zaslonu za dodajanje dostopne točke z vnosom njenega imena in gesla.

## <span id="page-10-0"></span>**Začetni zaslon**

## **Vrstica za krmarjenje**

### **Uporaba tipke za nedavno za upravljanje aplikacij v ozadju**

Če želite hitro preklopiti na nedavno uporabljeno aplikacijo, priporočamo, da uporabite tipko za nedavno. S tipko za nedavno lahko hitro preklapljate med številnimi nedavno uporabljenimi aplikacijami. Uporabite jo lahko tudi za zapiranje aplikacij v ozadju, da pospešite delovanje naprave.

dotaknite se možnosti  $\Box$ . Nedavno uporabljene aplikacije v ozadju si lahko ogledate, preklopite nanje, jih zaprete ali zaklenete:

- **Ogled nedavno uporabljenih aplikacij**: na zaslonu se prikažejo nedavno uporabljene aplikacije, ki si jih lahko ogledate tako, da podrsnete levo ali desno.
- **Preklop na nedavno uporabljeno aplikacijo**: na zaslonu podrsnite levo ali desno, da poiščete aplikacijo, ki jo želite uporabiti, nato pa se dotaknite zavihka aplikacije.
- **Zapiranje aplikacije**: podrsnite navzgor na zavihku aplikacije, da zaprete ustrezno aplikacijo.
- Zapiranje vseh aplikacij: dotaknite se možnosti  $\bar{\mathbb{I}}$ , da zaprete vse aplikacije.

### **Pomikanje s potezami**

S pomikanjem s potezami se lahko hitro vrnete na prejšnji ali začetni zaslon ali prikažete nedavna opravila.

Odprite **Nastavitve** ter izberite **Sistem** > **Pomikanje po sistemu** in nato še **Poteze**. Na tem zaslonu lahko izvajate te postopke:

- **Vrnitev na prejšnji zaslon**: podrsnite navznoter z enega roba zaslona.
- **Vrnitev na začetni zaslon**: podrsnite navzgor s spodnjega roba zaslona.
- **Ogled nedavnih opravil**: podrsnite navzgor s spodnjega roba zaslona in zadržite. Podrsnite

navzgor po predogledu aplikacije, da zaprete aplikacijo, ali pa se dotaknite ikone  $\overline{11}$ , da zaprete vse aplikacije.

## **Uporaba stikal bližnjic za hitro omogočanje pogosto uporabljenih funkcij**

Želite hitro omogočiti ali onemogočiti mobilne podatke ali dostopno točko? Pogosto uporabljene funkcije lahko omogočite s stikali bližnjic.

<span id="page-11-0"></span>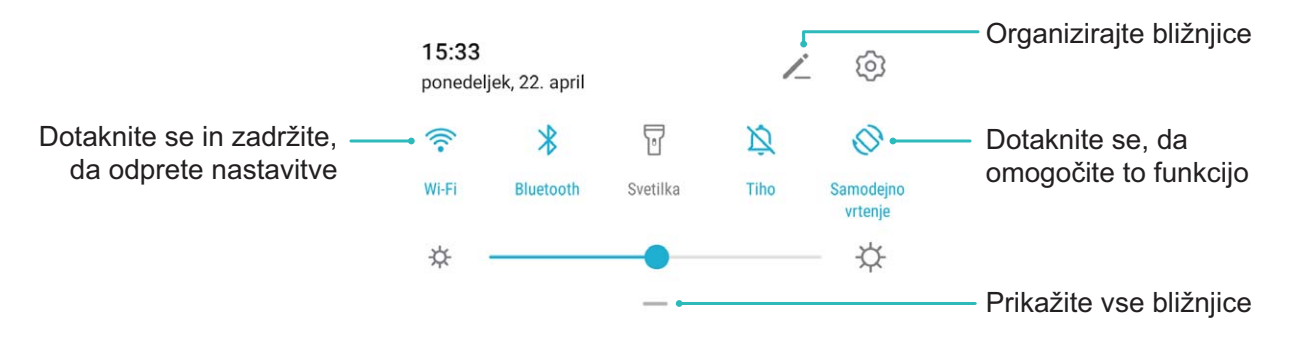

### **Podokno z obvestili in vrstica stanja**

### **Ikone in opisi obvestil ter stanja**

Ikone v vrstici stanja zagotavljajo hiter pregled nad splošnim stanjem naprave, vključno z omrežno povezavo naprave, ravnjo napolnjenosti baterije in morebitnimi novimi sporočili, ki ste jih prejeli, ko je naprava v tihem načinu.

**Ikone stanja**: z ogledom ikon stanja lahko hitro izveste, kakšno je stanje vaše naprave, kot je omrežna povezava, moč signala, raven napolnjenosti baterije, ura in drugo.

Ikone stanja omrežja se lahko razlikujejo glede na regijo in ponudnike storitev.

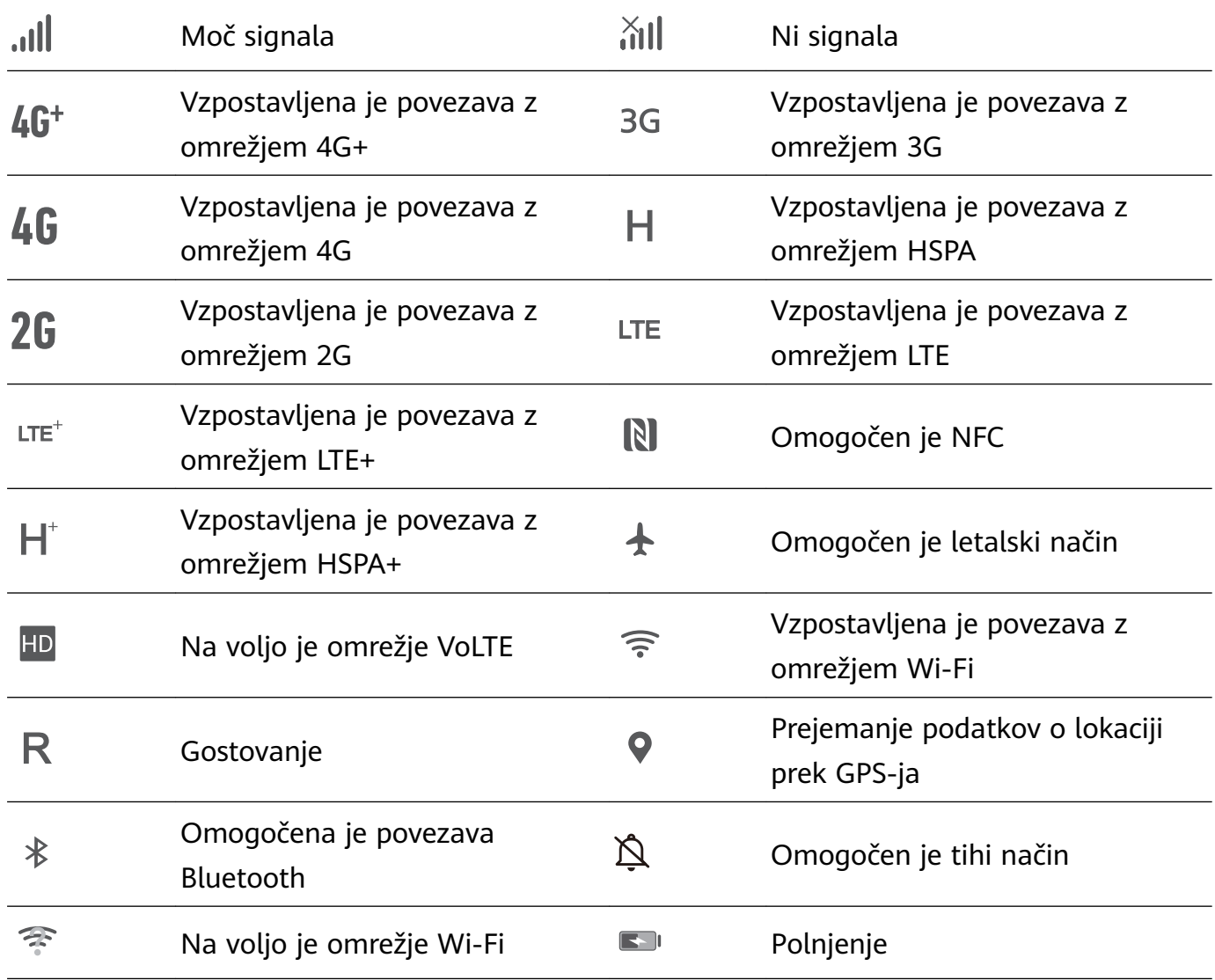

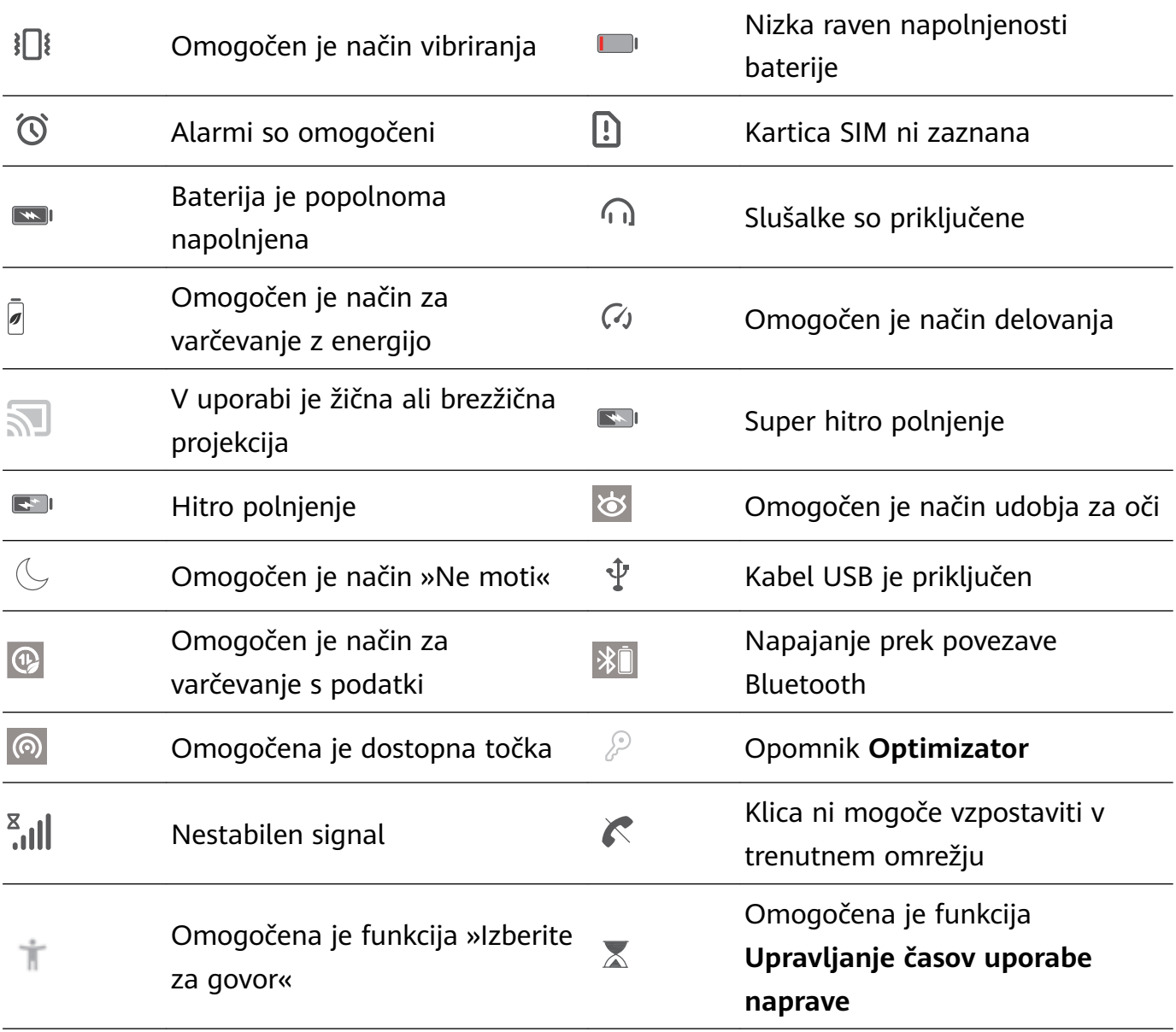

**Ikone obvestil**: v primeru novega sporočila, obvestila ali opomnika v napravi se v vrstici stanja prikaže ustrezna ikona.

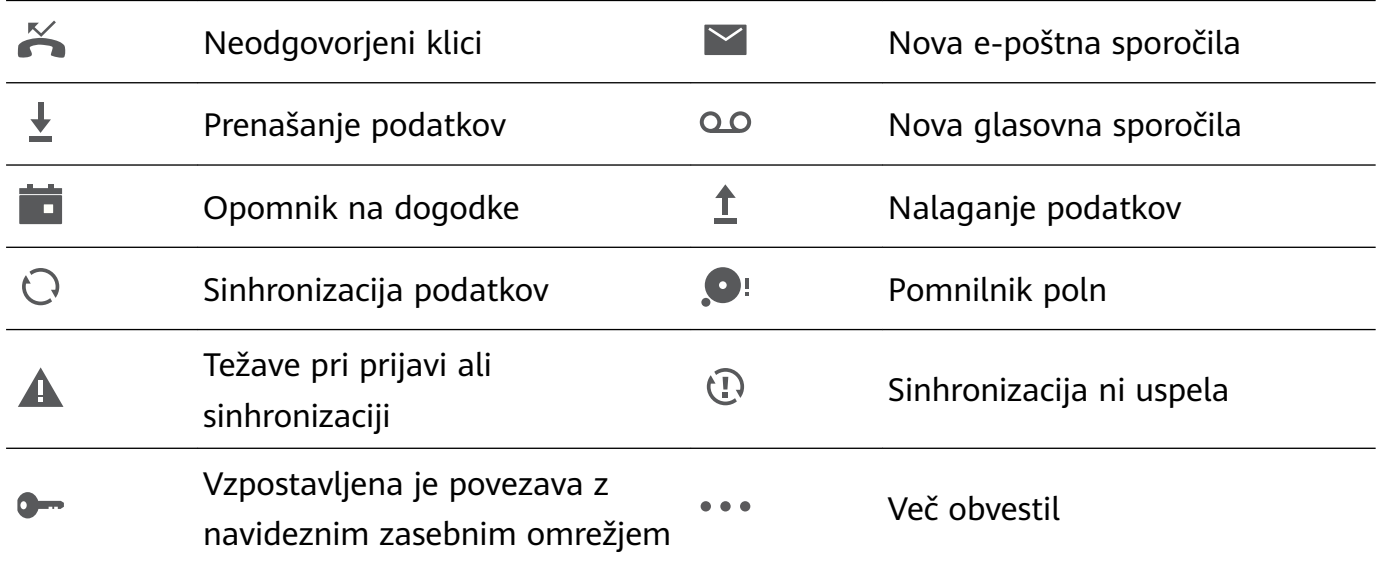

### **Odpiranje podokna z obvestili za ogled pomembnih informacij**

Oglejte si obvestila in stanje delovanja naprave v vrstici stanja.

<span id="page-13-0"></span>Če se prikaže opomnik o obvestilu, lahko vklopite zaslon in podrsnete navzdol iz vrstice stanja za ogled obvestila.

**Dostop do podokna z obvestili, kadar je zaslon zaklenjen**: podrsnite navzdol iz vrstice stanja, da odprete podokno z obvestili. Vklopite ali izklopite lahko stikala bližnjic ali se dotaknite obvestil, da prikažete podrobnosti.

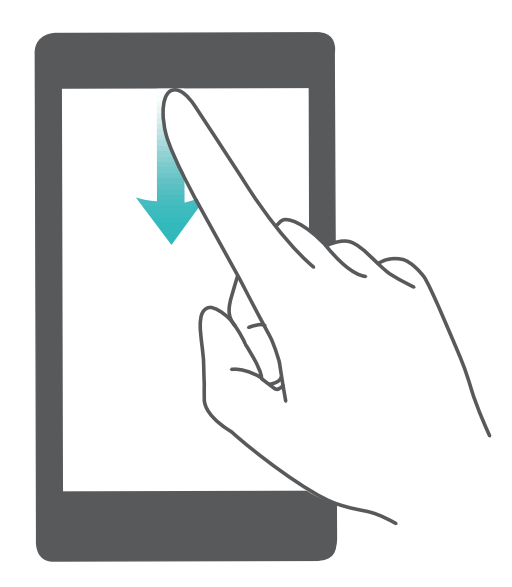

### **Onemogočanje obvestil aplikacij**

Odprite **Nastavitve** in se dotaknite možnosti **Obvestila**. Na tem zaslonu lahko:

- **Blokirate obvestila aplikacije**: izberite aplikacijo in onemogočite možnost **Omogoči obvestila**.
- **Blokirate obvestila več aplikacij**: dotaknite se možnosti **Upravljanje sklopov** in onemogočite možnost **Vse**.
- Če želite blokirati obvestila aplikacije, podrsnite navzdol z vrstice stanja, da odprete podokno z obvestili, dotaknite se obvestila aplikacije in ga zadržite, nato pa onemogočite možnost **Omogoči obvestila**.

## **Zaklepanje in odklepanje zaslona**

### **Nastavitev gesla za zaklenjen zaslon za zaščito zasebnosti**

V vaši napravi je shranjenih veliko občutljivih podatkov, kot so osebne fotografije, podatki za stik in bančne aplikacije (na primer Alipay). Nastavite geslo za zaklenjen zaslon, ki zahteva, da ob vsakem odklepanju naprave vnesete geslo. Geslo za zaklenjen zaslon ščiti vaše osebne podatke, če izgubite napravo ali jo uporabi nepooblaščen uporabnik.

**Nastavitev gesla za zaklenjen zaslon:** zaženite aplikacijo **Nastavitve**, izberite **Varnost in zasebnost** > **Geslo zaklepanja zaslona** in nastavite želeno vrsto gesla za zaklenjen zaslon.

- **Nastavitev kode PIN**: številka PIN je zaporedje števk. Kodo PIN za odklepanje naprave lahko vnesete hitro in preprosto. Za boljšo zaščito uporabite dolgo zaporedje naključnih številk za kodo PIN. Izberite **Nastavite geslo za zaklenjen zaslon** in upoštevajte navodila za nastavitev kode PIN. Lahko pa se dotaknete možnosti **Spremeni način zaklepanja** in nastavite **4-mestna koda PIN** ali **Koda PIN po meri**.
- **Nastavitev vzorca**: odklenite napravo tako, da narišete vnaprej nastavljen vzorec na zaslonu. za večjo varnost uporabite vzorec, ki vsebuje segmente prekrivajoče se črte. Izberite **Nastavite geslo za zaklenjen zaslon** > **Spremeni način zaklepanja** > **Vzorec** in dvakrat narišite isti vzorec. Vzorec mora povezati vsaj 4 pike.
- **Nastavitev gesla**: geslo, ki je sestavljeno iz številk, črk in posebnih znakov, je varnejše kot koda PIN ali vzorec. Za večjo varnost uporabite geslo z 8 ali več znaki, ki vključujejo številke, črke in posebne znake. Geslo si zapomnite, saj naprave ne boste mogli odkleniti, če ga pozabite. Izberite **Nastavite geslo za zaklenjen zaslon** > **Spremeni način zaklepanja** > **Geslo** in upoštevajte navodila za nastavitev gesla.
- **Odklepanje naprave s pametno zapestnico**: če vaša naprava podpira odklepanje s pametno zapestnico, zaslon samodejno zasveti, ko je zapestnica 80 cm oddaljena od naprave. S podrsljajem po zaslonu naprave boste takoj odklenili napravo. Dotaknite se možnosti **Pametno odklepanje** in upoštevajte navodila na zaslonu za dokončanje nastavitve.
- **Odklepanje naprave s prstnim odtisom**: če naprava podpira odklepanje s prstnim odtisom, vam priporočamo, da uporabljate ta način odklepanja. Uporaba prstnega odtisa je varen in hiter način za odklepanje naprave. Ko nastavite geslo za zaklenjen zaslon, se v pogovornem oknu, ki se prikaže, dotaknite gumba **Registriraj** in nato upoštevajte navodila na zaslonu za registracijo prstnih odtisov.
	- **Iz varnostnih razlogov ne onemogočite gesla za zaklenjen zaslon:** geslo za zaklenjen zaslon preprečuje nepooblaščen dostop do naprave. Ne izberite možnosti **Onemogoči geslo za zaklenjen zaslon** za način zaklepanja zaslona, da zaščitite svojo napravo.
	- **Redni pozivi k vnosu gesla zagotavljajo, da ne boste pozabili gesla:** če gesla za zaklenjen zaslon niste vnesli 3 dni, vas sistem pozove k vnosu gesla za odklepanje naprave.

### **Zaklepanje zaslona za hitro zaščito naprave**

Če naprave določen čas ne uporabljate, se zaslon izklopi in zaklene. Ko je zaslon vklopljen, lahko uporabljate napravo, ne da bi morali odkleniti zaslon. Zaslon zaklenite, kadar ne uporabljate naprave, da zaščitite zasebnost in preprečite nenamerne vnose.

Nastavite geslo za zaklenjen zaslon, da zaščitite zasebnost. Napravo lahko zaklenete na te načine:

**Takojšnje zaklepanje zaslona z gumbom za vklop/izklop**: kadar koli pritisnite gumb za vklop/izklop, da zaklenete zaslon.

<span id="page-15-0"></span>**Zaklepanje zaslona z zaklepanjem zaslona z enim dotikom:** Na začetnem zaslonu približajte dva prsta, da odprete zaslon za urejanje. Dotaknite se možnosti **Pripomočki** > **Zakl. zaslona** in dodajte pripomoček **Zakl. zaslona** na začetni zaslon. S tem zmanjšate fizično obrabo gumba za vklop/izklop. Ko zaprete način za urejanje začetnega zaslona, se dotaknite pripomočka **Zakl. zaslona**, da takoj odklenete zaslon. Če želite zakleniti zaslon na ta način, najprej preklopite na stran začetnega zaslona, kjer je pripomoček **Zakl. zaslona**.

### **Upravljanje začetnega zaslona**

### **Upravljanje ikon na začetnem zaslonu**

**Premikanje ikone aplikacije ali mape**: na začetnem zaslonu se dotaknite aplikacije ali ikone mape in jo zadržite, dokler naprava ne zavibrira, nato pa jo povlecite na poljubno mesto na začetnem zaslonu.

**Brisanje ikone aplikacije**: na začetnem zaslonu se dotaknite ikone aplikacije, ki jo želite izbrisati, in jo zadržite, dokler naprava ne zavibrira, nato pa se dotaknite ikone **Odstrani**.

Nekaterih sistemskih aplikacij zaradi zagotovitve običajnega delovanja sistema ni mogoče odstraniti.

**Zaklep postavitve začetnega zaslona**: zaženite aplikacijo **Nastavitve**, izberite **Začetni zaslon in ozadje** > **Nastavitve začetnega zaslona** in omogočite **Zakleni postavitev**.

**Ustvarjanje mape**: na začetnem zaslonu se dotaknite ikone aplikacije in jo zadržite, dokler naprava ne zavibrira, nato pa jo povlecite na vrh druge ikone aplikacije. Ikoni bosta vstavljeni v novo mapo.

**Brisanje mape**: odprite mapo, dotaknite se ikone  $+$ , prekličite izbor vseh aplikacij, nato pa se dotaknite gumba **V redu**. Mapa bo izbrisana, vse ikone aplikacij v tej mapi pa bodo premaknjene na začetni zaslon.

**Preimenovanje mape**: odprite mapo, dotaknite se imena mape in vnesite novo ime.

**Dodajanje ali odstranjevanje ikon aplikacij iz mape**: odprite mapo in se dotaknite ikone

 $+$  . Izberite aplikacije, ki jih želite dodati v mapo, prekličite izbor tistih, ki jih želite odstraniti, in se dotaknite gumba **V redu**.

Ikono aplikacije lahko iz mape odstranite tudi tako, da se dotaknete ikone v mapi in jo zadržite, dokler naprava ne zavibrira, nato pa jo povlečete na prazen prostor na začetnem zaslonu.

### **Upravljanje začetnega zaslona**

Ali imate na začetnem zaslonu preveč ikon? Dodajte novo stran na začetni zaslon in jo prilagodite tako, kot želite.

Približajte prste na začetnem zaslonu, da odprete način urejanja začetnega zaslona. Naredite lahko to:

- **Dodate novo stran zaslona**: dotaknite se ikone  $+$  na levi ali desni strani zaslona, da dodate novo stran zaslona.
- $\cdot$  **Izbrišete prazno stran na zaslonu**: dotaknite se možnosti  $\times$  , da izbrišete stran. Strani zaslona, na katerih so ikone aplikacij ali pripomočki, ni mogoče izbrisati.
- **Spremenite vrstni red strani zaslona**: dotaknite se začetne strani, ki jo želite premakniti, in jo pridržite ter jo povlecite na želeno mesto.
- **Nastavite privzeto stran začetnega zaslona**: dotaknite se ikone  $\overrightarrow{ }$  v zgornjem delu začetnega zaslona, da izbrano stran zaslona nastavite kot privzeto stran začetnega zaslona.

### **Nastavitev ozadja začetnega zaslona**

Ste se naveličali privzetih slik za ozadje? Fotografijo, ki vam je všeč, nastavite za ozadje začetnega zaslona, da prilagodite začetni zaslon.

Zaženite aplikacijo **Nastavitve** in nato izberite **Začetni zaslon in ozadje** > **Ozadje**. Naredite lahko to:

**Nastavite sliko kot ozadje začetnega zaslona**: dotaknite se možnosti **Galerija** ali izberite vnaprej nastavljeno sliko za ozadje in upoštevajte navodila na zaslonu, da izberete

**Zaklepanje zaslona**, **Začetni zaslon** ali **Oboje**.

Nastavite fotografijo za sliko za ozadje v aplikaciji Galerija: ali imate odlično fotografijo,

ki jo želite nastaviti za sliko za ozadje? v aplikaciji **Galerija** odprite želeno fotografijo,

izberite  $\therefore$  > **Nastavi kot** > **Ozadje** in upoštevajte navodila na zaslonu, da nastavite fotografijo za ozadje začetnega zaslona.

### **Upravljanje pripomočkov na začetnem zaslonu**

Ali želite na začetni zaslon hitro dodati pripomočke, kot so zaklepanje zaslona, vreme, beležka, ura, stiki ali koledar? Pripomočke na začetnem zaslonu lahko dodate, premaknete ali izbrišete, da počistite začetni zaslon in poenostavite uporabniško izkušnjo.

**Dodajanje pripomočkov**: na začetnem zaslonu približajte dva prsta, da odprete način urejanja začetnega zaslona. Dotaknite se možnosti **Pripomočki**, dotaknite se pripomočka in ga zadržite ter ga povlecite v prazno območje na začetnem zaslonu ali pa se dotaknite želenega pripomočka.

Preverite, ali je na začetnem zaslonu dovolj praznih prostorov za pripomoček. Če ni dovolj prostora, dodajte prazno stran zaslona ali pa sprostite nekaj prostora na trenutni strani začetnega zaslona.

**Brisanje pripomočkov**: dotaknite se pripomočka na začetnem zaslonu in ga zadržite, dokler naprava ne zavibrira, nato pa izberite **Odstrani**.

**Premikanje pripomočkov**: dotaknite se pripomočka na začetnem zaslonu in ga zadržite, dokler naprava ne zavibrira. Povlecite pripomoček na poljubno mesto na zaslonu.

### **Uporaba predala za aplikacije za shranjevanje aplikacij**

Ali želite shraniti aplikacije na eno mesto na začetnem zaslonu in izboljšati preglednost začetnega zaslona? Na začetnem zaslonu lahko omogočite predal za aplikacije, v katerega lahko shranite vse aplikacije in sprostite prostor na začetnem zaslonu.

Zaženite aplikacijo **Nastavitve** ter izberite **Začetni zaslon in ozadje** > **Slog domačega zaslona** in nato **Predal**. Če želite preklopiti na standardni začetni zaslon, izberite **Standardno**.

**Dodajanje ikone aplikacije iz predala za aplikacije na začetni zaslon**: ko omogočite predal za aplikacije, se dotaknite ikone na začetnem zaslonu, da odprete seznam aplikacij. Na seznamu aplikacij se dotaknite ikone aplikacije, ki jo želite dodati, in jo zadržite, dokler naprava ne zavibrira, nato pa povlecite ikono na želeno mesto na začetnem zaslonu.

## <span id="page-18-0"></span>**Stiki**

## **Upravljanje stikov**

### **Dodajanje stikov na seznam blokiranih ali zaupanja vrednih**

Če želite dodati stik na seznam blokiranih, zaženite aplikacijo **Stiki**, dotaknite se stika,

nato pa izberite > **Dodaj na seznam nezaželenih**. Vsi klici in sporočila tega stika bodo blokirani.

Stike lahko na seznam blokiranih dodate tudi v aplikaciji **Optimizator** > . Izberite

**Blokirano** >  $\frac{2}{3}$  > **Seznam nezaželenih**, dotaknite se možnosti  $+$  in dodajte stike, ki jih želite blokirati.

Če želite dodati stike na seznam zaupanja vrednih, zaženite aplikacijo **Optimizator**, izberite

**Blokirano** >  $\frac{25}{3}$  > **Seznam zaželenih**, dotaknite se možnosti  $+$  in dodajte želene stike.

Ko je možnost **Blokiraj vse dohodne klice** omogočena, bodo vsi klici, vključno s tistimi na seznamu zaupanja vrednih, blokirani.

**Ogled stikov na seznamu blokiranih**: zaženite aplikacijo **Optimizator** in izberite **Blokirano** > > **Seznam nezaželenih**.

```
Ogled stikov na seznamu zaupanja vrednih: zaženite aplikacijo Optimizator in izberite
Blokirano > > Seznam zaželenih.
```
**Odstranitev stika s seznama blokiranih**: zaženite aplikacijo **Stiki**, dotaknite se stika, ki

ga želite odstraniti s seznama blokiranih, nato pa izberite > **Odstrani s seznama nezaželenih**.

V aplikaciji **Optimizator** > lahko tudi odstranite stik s seznama nezaželenih. Izberite **Blokirano** > > **Seznam nezaželenih**, nato pa se dotaknite želenega stika in ga zadržite, da ga odstranite.

**Odstranitev stika s seznama zaupanja vrednih**: zaženite aplikacijo **Optimizator** > , izberite **Blokirano** > > **Seznam zaželenih**, nato pa se dotaknite želenega stika in ga zadržite, da ga odstranite.

## <span id="page-19-0"></span>**Klicanje**

## **Osnovne funkcije klicanja**

### **Opravljanje klicev**

Na zaslonu Klicalnika naprave vnesite del telefonske številke, prvo črko imena stika ali začetnici stika, da poiščete stik.

Zaženite aplikacijo **Telefon**. Na zaslonu Klicalnika vnesite telefonsko številko, prvo črko imena stika ali začetnici stika (na primer vnesite "jn" za osebo Janez Novak), da najdete stik. Na seznamu se dotaknite stika, ki ga želite poklicati. Če uporabljate napravo z dvema

karticama SIM, se za opravljanje klica dotaknite gumba **Solatici Solatistica (Solatistica Golatistica**), da prekinete klic.

Ko odprete zaslon Klicalnika, boste pozvani, da prilepite nedavno kopirane telefonske številke.

**Pritisk gumba za vklop/izklop za prekinitev klica**: če ste pomotoma poklicali številko, zaslon klica pa je skrit, lahko kljub temu hitro prekinete klic. Funkcija **Gumb za vklop konča klic** prekine klic, ko pritisnete gumb za vklop/izklop. Na zaslonu aplikacije **Telefon** izberite

 > **Nastavitve** > **Več** in omogočite možnost **Gumb za vklop konča klic**.  $\ddot{\cdot}$ 

### **Omogočite čakajoči klic, da ne boste nikoli zamudili pomembnih klicev drugih oseb**

Ali ste prejeli dohodni klic, ko ste bili sredi drugega klica? Čakajoči klic vam omogoča, da sprejmete nov klic in nato preklapljate med njima.

Nekateri operaterji morda ne podpirajo te funkcije.

Zaženite aplikacijo **Telefon**, izberite > **Nastavitve** > **Več**, **Čakajoči klic** in omogočite možnost. Ko prejmete še en klic, se dotaknite gumba , da sprejmete klic in zadržite prvi klic. Dotaknite se gumba  $\Rightarrow$  ali zadržanega klica na seznamu klicev, da preklopite med klicema.

### **Omogočite preusmeritev klicev, da ne boste nikoli zamudili klica**

Če ne morete sprejeti klicev, lahko napravo konfigurirate za preusmeritev klicev na drugo številko.

Nekateri operaterji morda ne podpirajo te funkcije.

Odprite **Telefon**, in nato pojdite v > **Nastavitve** > **Preusmerjanje klicev**. Če uporabljate napravo z dvema karticama SIM, se v razdelku **SIM 1** ali **SIM 2** dotaknite možnosti **Preusmerjanje klicev** in izberite način preusmeritve. Vnesite številko, na katero <span id="page-20-0"></span>želite preusmeriti klice, in nato potrdite številko. Ko je preusmeritev klicev omogočena, naprava klice, ki izpolnjujejo pogoje, samodejno preusmeri na vnaprej nastavljeno številko.

### **Brisanje dnevnikov klicev**

Dnevnike klicev, ki jih ne potrebujete več, lahko izbrišete.

Zaženite aplikacijo **ve Telefon** in se dotaknite ikone  $\ddot{...}$ , da skrijete številčnico. Zdaj lahko izvedete eno od teh dejanj:

- **Brisanje enega dnevnika**: dotaknite se vnosa in ga zadržite, nato pa se dotaknite možnosti **Izbriši vnos**.
- **Brisanje več evidenc**: izberite > **Izbriši vnose**, izberite vnose, ki jih želite izbrisati, ali pa se dotaknite možnosti **Izberi vse** in nato še ikone  $\overline{\mathbb{I}\mathbb{I}}$ .

### **Aktiviranje mednarodnega gostovanja za brezmejno komunikacijo**

Ko ste v tujini na službeni poti ali na počitnicah, lahko opravljate klice, če vaša naprava gostuje v tujem omrežju, pri tem pa vam ni treba vnesti kode države.

- **1** Za navodila za aktiviranje storitve mednarodnih klicev ali gostovanja se obrnite na svojega operaterja.
- **2** Zaženite aplikacijo **Telefon** ali **Stiki** in opravite klic.

### **VoLTE: opravljanje klicev in uporaba podatkov hkrati**

VoLTE (glasovni klici prek omrežja LTE) omogoča opravljanje klicev in prenos podatkov v istem omrežju 4G, kar pomeni, da lahko internet uporabljate tudi med klicanjem. VoLTE omogoča tudi krajši čas vzpostavljanja klica ter višjo kakovost glasovnih klicev in videoklicev. Obe reži za kartico SIM v napravi podpirata 4G, VoLTE in VoWiFi, zato vam ni treba preklapljati med karticama SIM.

- **Dual 4G**: obe reži za kartico SIM v napravi podpirata 4G.
- **Dual VoLTE**: obe reži za kartico SIM v napravi podpirata VoLTE, zato lahko uporabljate internet med klici HD.
- **Dual VoWiFi**: obe reži za kartico SIM v napravi podpirata VoWiFi, zato lahko opravljate klice prek omrežja Wi-Fi. VoWiFi lahko uporabljate za klice celo v letalskem načinu.
- Nekateri operaterji morda ne podpirajo te funkcije.

## <span id="page-21-0"></span>**Kamera**

## **Osnovne funkcije kamere**

### Uporaba mreže kamere kot pomoč pri kompoziciji fotografij

Izognite se poševnim ali zamaknjenim fotografijam. S funkcijo mreže kamere lahko lažje poravnate popoln posnetek.

Zaženite aplikacijo **Kamera**, dotaknite se možnosti <sup>@</sup>, da se premaknete na zaslon **Nastavitve**, nato pa omogočite možnost **Mreža kamere**. Mrežne črte bodo zdaj prikazane med fotografiranjem. Štiri presečišča na mreži so območja izostritve slike. Predmet fotografije premaknite na eno od presečišč, da dosežete dobro kompozicijo.

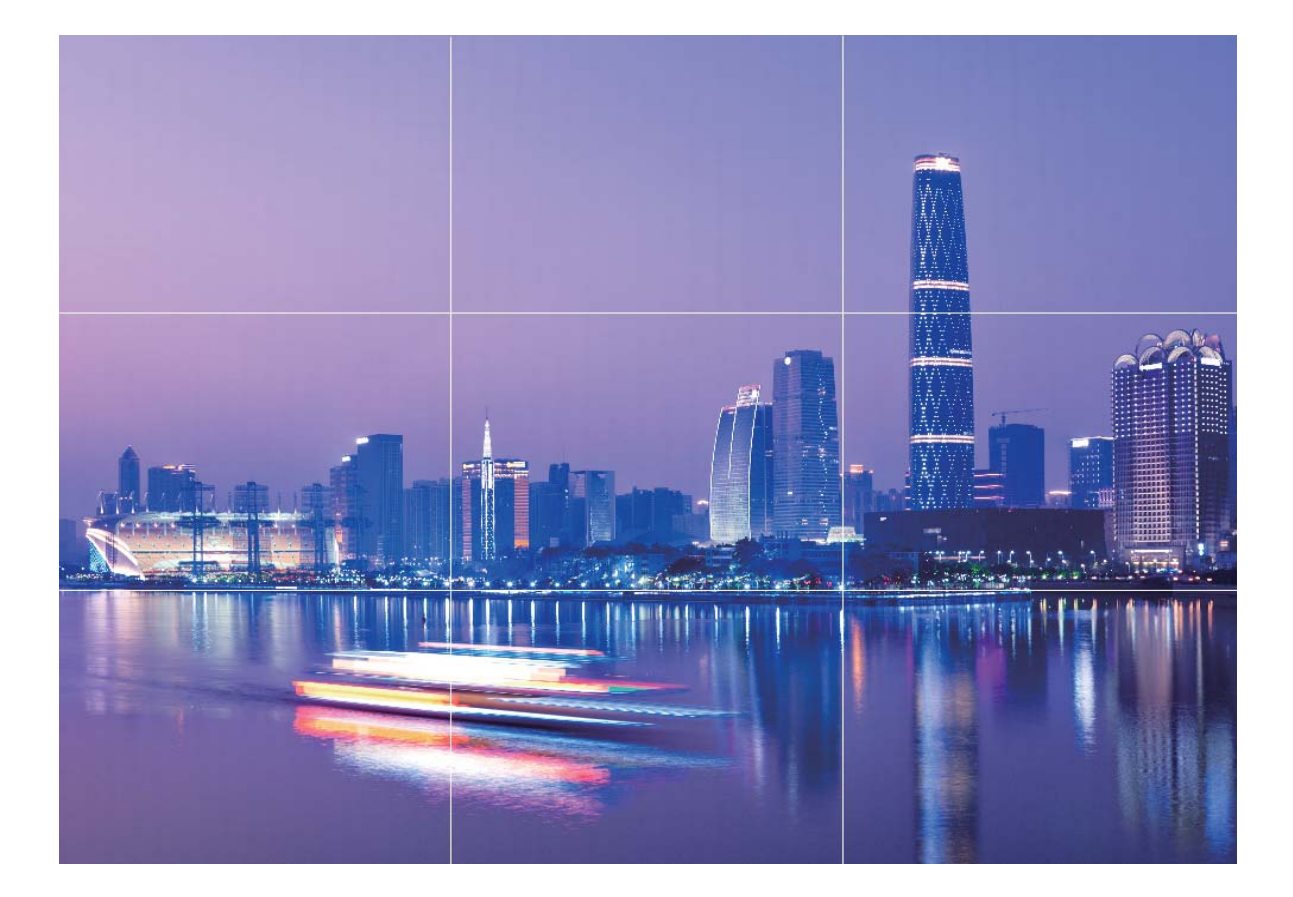

## **Uporaba načina široko odprte zaslonke za poudarek** predmetov fotografiranja

V načinu široko odprte zaslonke nastanejo fotografije s plitko globino polja. To ustvari zamegljeno ozadje, ki poudari predmet fotografije.

#### <span id="page-22-0"></span>**Zajem fotografije s široko odprto zaslonko: izberite <b>Kamera** > **Zaslonka**. Med

fotografiranjem se dotaknite zaslona, da izberete gorišče, nato pa se dotaknite gumba  $\,\heartsuit$  , da posnamete fotografijo.

- Za najboljše rezultate zagotovite, da je predmet od kamere oddaljen največ 2 m.
	- Dotaknite se možnosti  $\bullet$  in podrsnite levo ali desno po drsniku, da prilagodite raven zaslonke. Zamegljenost ozadja se povečuje z manjšo vrednostjo zaslonke.

## **Uporaba načina panorame za zajem panoramskih fotografij**

Panorame zagotavljajo širši vidni kot običajne fotografije, kar vam omogoča, da posnamete vrhunske posnetke pokrajine.

Kamera panoramski posnetek zajame tako, da posname več fotografij predmetov v našem vidnem polju in nato zlepi te fotografije v eno samo.

- Pri zajemu panorame poiščite širok odprt prostor, ki je približno enako oddaljen od predmeta, in se poskusite izogniti popolnoma enobarvnim ozadjem.
- **1** Izberite **Kamera** > **Več** > **Panorama**.
- **2** Dotaknite se gumba  $\leftrightarrow$  na vrhu zaslona, da konfigurirate smer fotografiranja.
- **3** Napravo držite pri miru in se dotaknite gumba  $\bigcirc$  za začetek fotografiranja. Počasi premikajte napravo v prikazani smeri ter pri tem držite napravo pri miru in zagotovite, da je puščica vedno poravnana s sredinsko črto.
- **4** Ko končate, se dotaknite gumba  $\left( \bullet \right)$ . Kamera bo samodeino zlepila fotografijo in ustvarila panoramo.

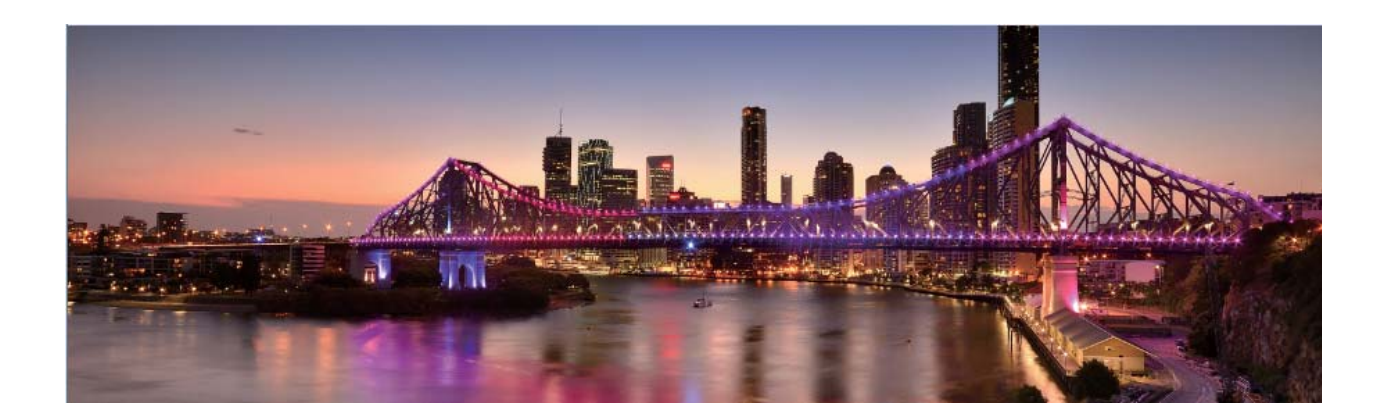

## <span id="page-23-0"></span>**Način slikanja s svetlobo**

### Slikanje s svetlobo: fotografiranje svetlobnih sledi

Način slikanja s svetlobo samodejno nastavi počasno hitrost zaklopa, da fotografira svetlobne sledi z dolgo osvetlitvijo. V tem načinu lahko ustvarite vrhunske fotografije izjemne kakovosti. V načinu slikanja s svetlobo so na voljo štirje načini ustvarjalnega fotografiranja za različne predmete in osvetlitve:

- **Prometne sledi**: posname svetlobne sledi, ki jih ustvarijo avtomobili ponoči.
- Svetlobni grafit: posname sledi, ki jih ustvari svetlobni vir pri slabi osvetlitvi.
- **Svilnati uč. vodnega toka**: posname gladke svilnate fotografije slapov in vodnega toka.
- · Zvezdne sledi: posname vrhunske fotografije zvezdnih sledi na nočnem nebu.

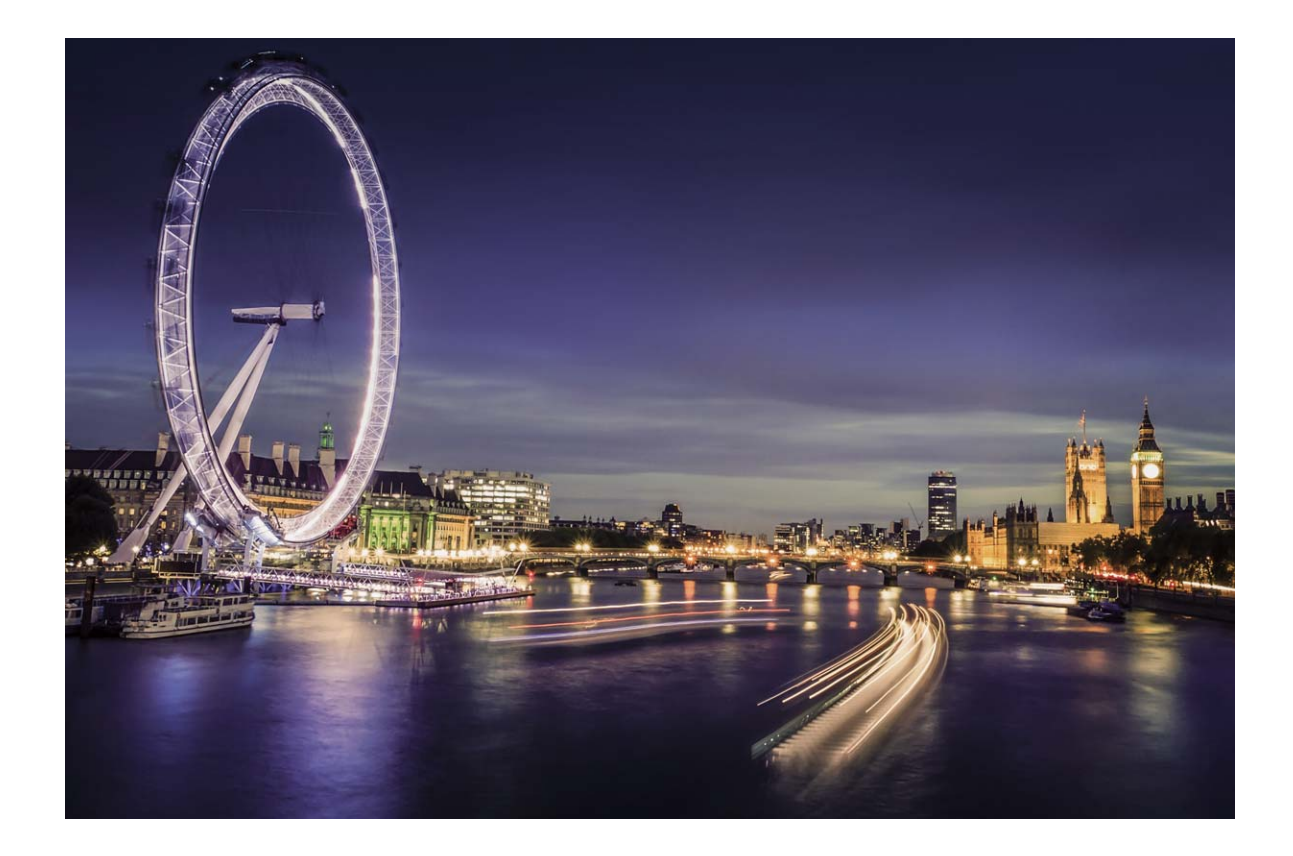

### Uporaba svetlobnih sledi žarometov za fotografiranje luči mesta

S funkcijo svetlobnih sledi žarometov lahko ustvarite umetniške fotografije žarometov, ki jih ponoči ustvarijo avtomobili.

- $\bullet$   $\bullet$  Rezultati bodo najboliši, če boste fotografirali z razdalje in nekoliko nad predmetom. Zagotovite, da žarometi niso usmerjeni neposredno v kamero, saj bo fotografija zaradi tega preosvetljena.
	- Napravo namestite na stojalo ali trdno površino, da se med osvetlitvijo ne bo mogla premikati.

Zaženite aplikacijo **Kamera** > **Več** > **Slikanje s svetlobo** > **Prometne sledi**. Napravo držite pri miru in se dotaknite gumba  $\bigcirc$  za začetek fotografiranja. V iskalu se prikaže predogled fotografije. Ko končate, se dotaknite gumba  $\bigcirc$ .

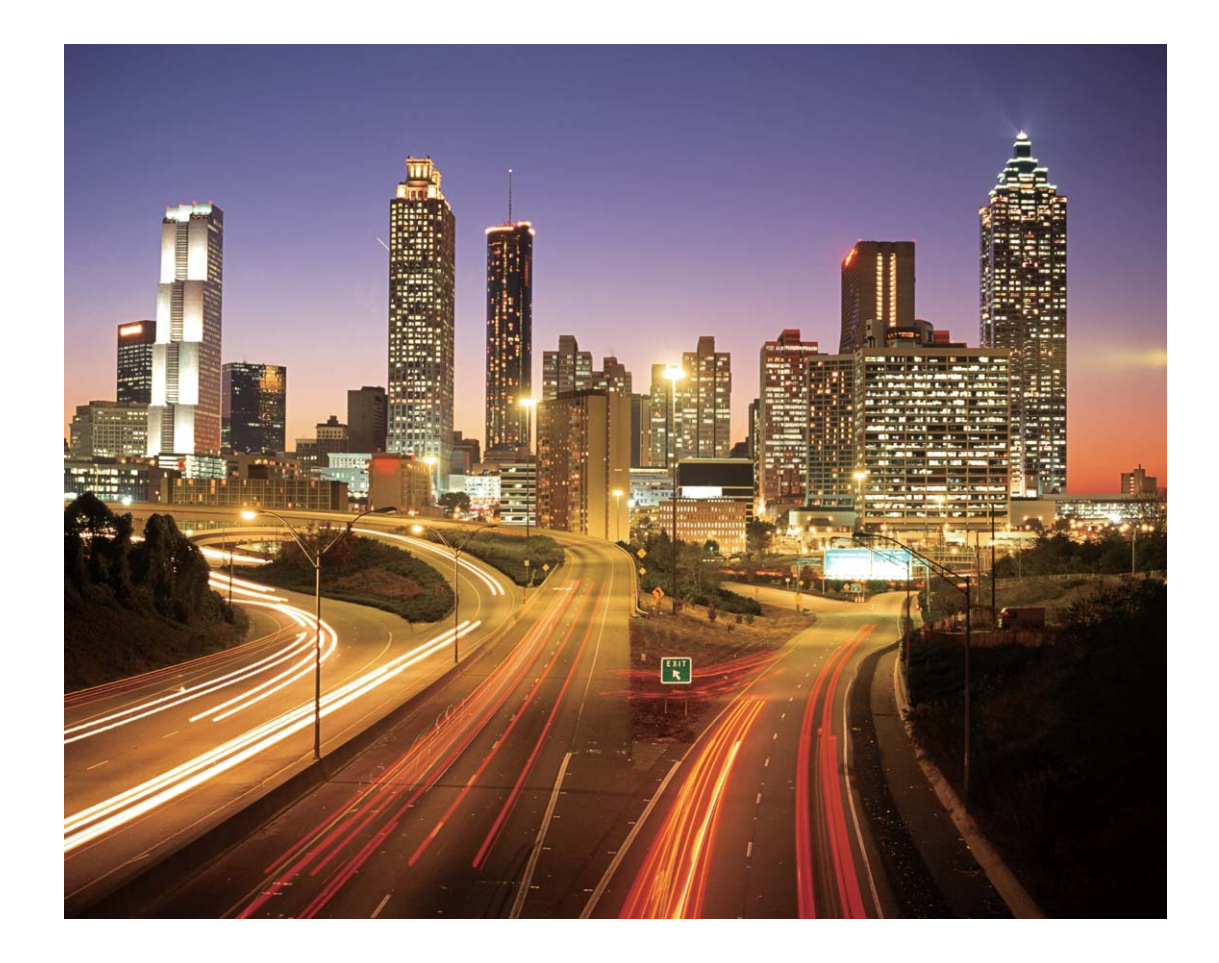

### Uporaba svetlobnih grafitov za ustvarjanje svetlobnih vzorcev

S funkcijo svetlobnih grafitov lahko ustvarite vzorce ali napišete besede tako, da premaknete vir svetlobe pred kamero.

- Poiščite temen prostor, ki je oddaljen od virov svetlobe, in zagotovite, da obris predmeta ni viden. Izberite primerno svetel vir svetlobe ustrezne barve, na primer majhno svetilko ali svetlobno palico.
	- Napravo namestite na stojalo ali trdno površino, da se med osvetlitvijo ne bo mogla premikati.

Zaženite aplikacijo **Kamera > Več > Slikanje s svetlobo > Svetlobni grafit**. Napravo držite pri miru in se dotaknite gumba  $\bigcirc$  za začetek fotografiranja. V iskalu se prikaže predogled fotografije. Ko končate, se dotaknite gumba  $\bigodot$ .

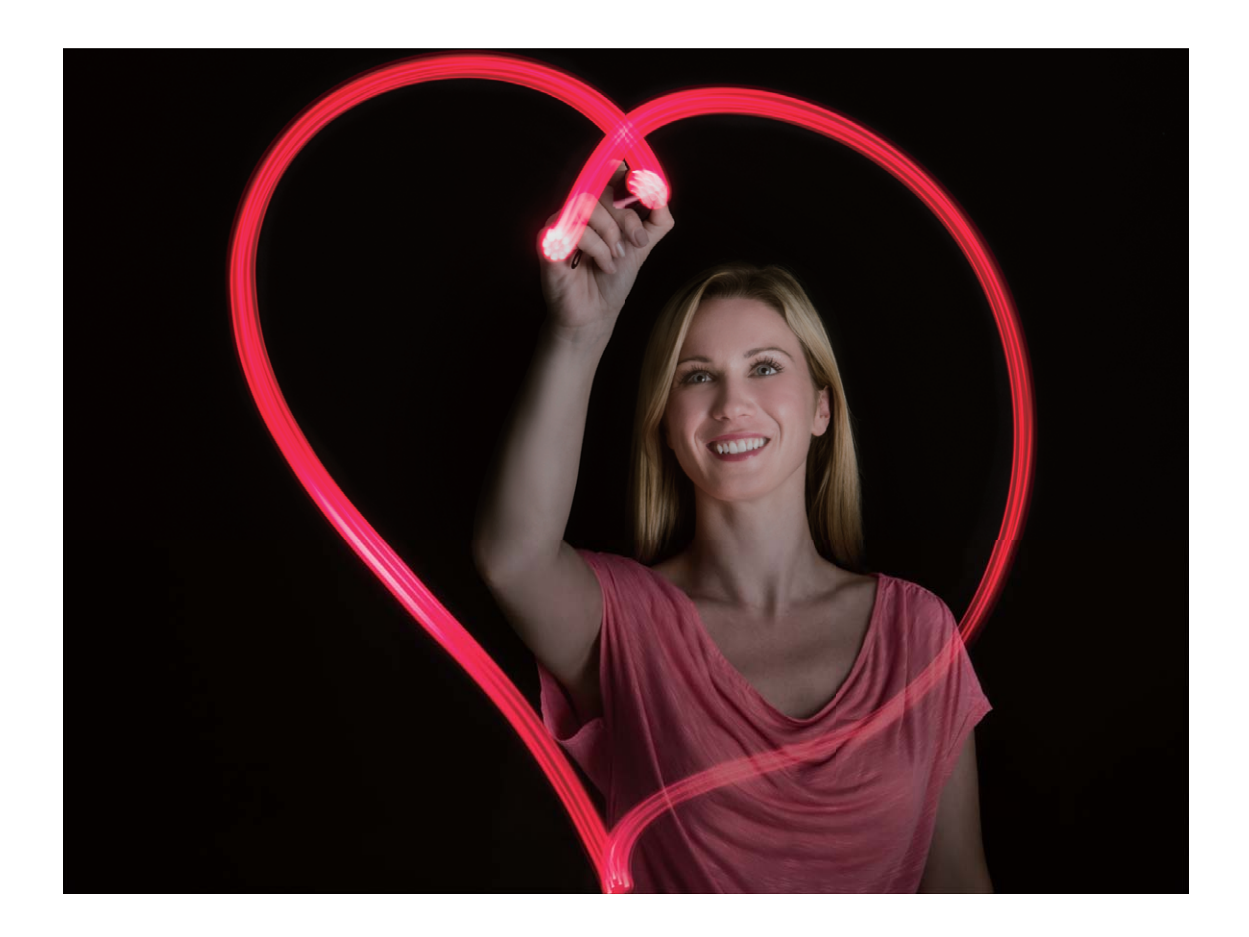

### Fotografiranje rek in slapov s Svilnatim učinkom vodnega toka

S funkcijo Svilnatega učinka vodnega toka lahko posnamete gladke fotografije slapov in rek.

- Ta funkcija se najbolje obnese z vodnim tokom ali slapom z veliko vode.
	- Napravo namestite na stojalo ali trdno površino, da se med osvetlitvijo ne bo mogla premikati.

izberite **Kamera** > **Več** > **Slikanje s svetlobo** > **Svilnati uč. vodnega toka**. Napravo držite pri miru, nato pa se dotaknite gumba  $\bigcirc$ , da začnete fotografirati. V iskalu se prikaže predogled fotografije. Ko končate, se dotaknite gumba  $\bigcirc$ .

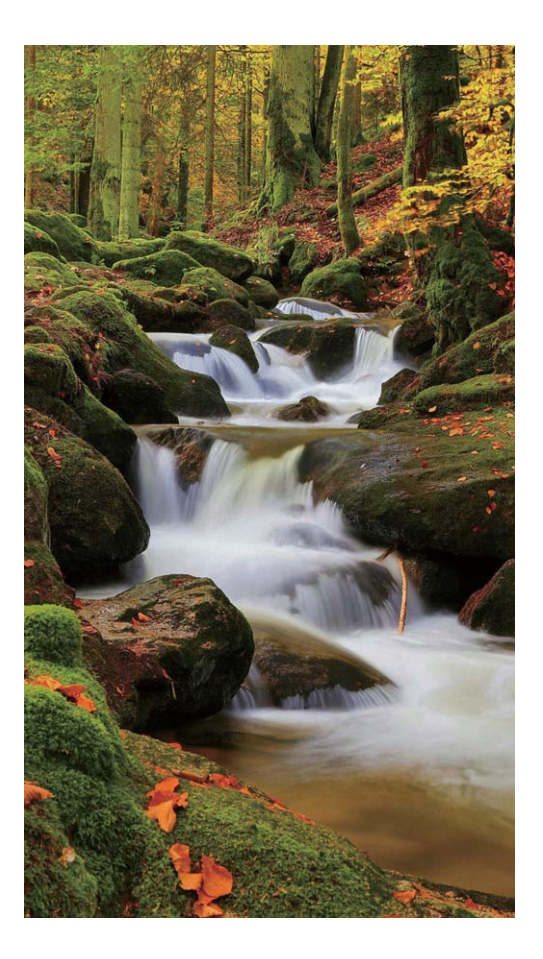

### Uporaba zvezdnih sledi za fotografiranje lepote zvezd

S funkcijo Zvezdne sledi lahko posnamete gibanje zvezd na nočnem nebu.

- Če želite najboljše rezultate, izberite jasno noč na mestu, kjer ni svetlobne onesnaženosti in kjer imate nemoten pogled na nebo.
	- Napravo namestite na stojalo ali trdno površino, da se med osvetlitvijo ne bo mogla premikati.

izberite **Kamera** > **Več** > **Slikanje s svetlobo** > **Zvezdne sledi**. Napravo držite pri miru,

nato pa se dotaknite gumba  $\bigcirc$ , da začnete fotografirati. V iskalu se prikaže predogled fotografije. Ko končate, se dotaknite gumba  $\bigcirc$ .

<span id="page-27-0"></span>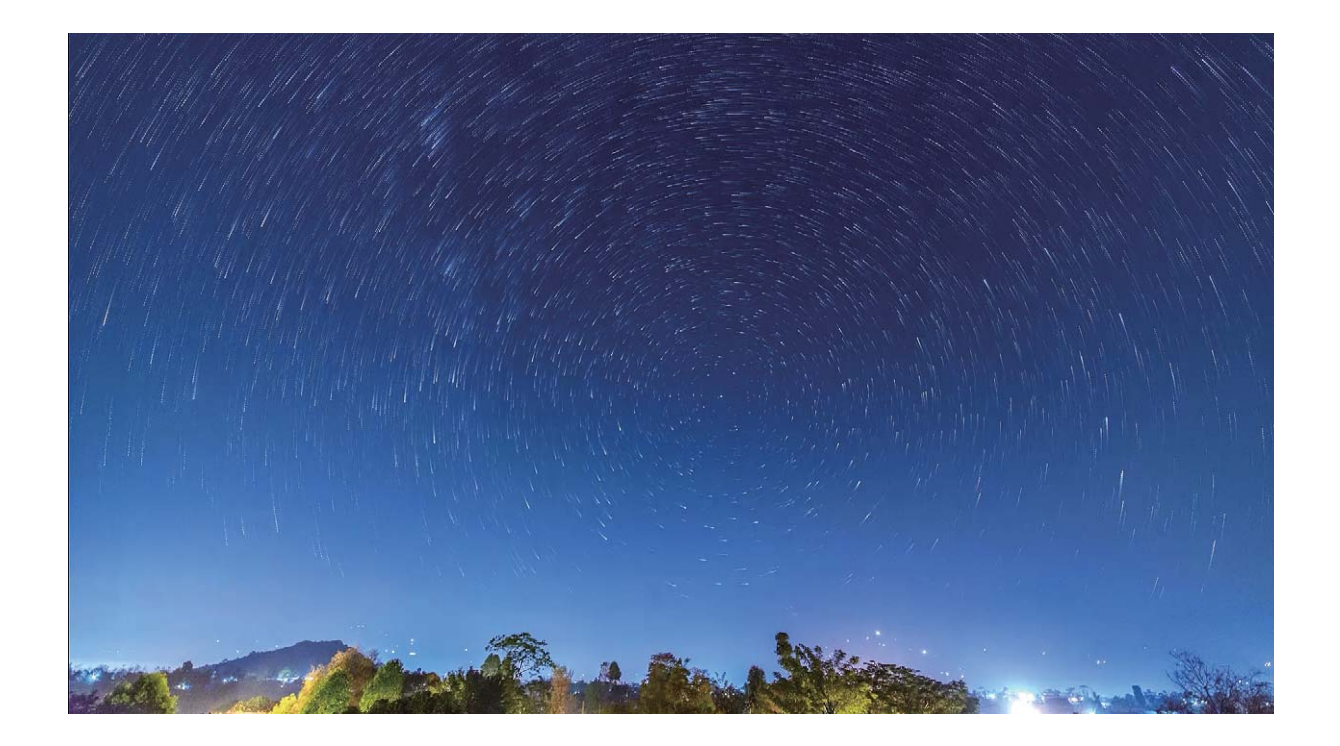

### Več načinov fotografiranja

### **Uporaba časovnega zamika za ustvarjanje kratkega videoposnetka**

V načinu časovnega zamika lahko snemate slike v dolgem časovnem obdobju in jih nato strnete v kratek videoposnetek. Posnemite celotno dogajanje v naravi in si ga oglejte: cvetenje cvetlic, premikanje oblakov ali celo zvezdne sledi na nočnem nebu.

- Za neprekinjeno in dolgo snemanje videoposnetka s časovnim zamikom bo morda porabljene veliko energije baterije in uporabljenega veliko prostora v shrambi.
	- Napravo namestite na stojalo ali ravno površino, da se med snemanjem ne bo premikala.
	- Pred začetkom snemanja se prepričajte, da je prizor dobro osvetljen in da je slika kamere izostrena. Kamero namestite previdno, da se bo prilegala čim več predmetom v ozadju.
- **1** Izberite **Kamera** > **Več** > **Foto. v časovnem intervalu** in se dotaknite gumba za začetek snemanja videoposnetka s časovnim zamikom.
- **2** Dotaknite se gumba  $\bullet$  za končanje snemanja.
- **3** Nato lahko zaženete aplikacijo **Galerija**, da predvajate videoposnetek s časovnim zamikom.

Sistem zaradi najboljših in optimalnih rezultatov samodejno prilagodi hitrost snemanja ter predvajanja.

### **Snemanje gibljivih slik**

Poskrbite, da bodo vaše fotografije bolj dinamične in zabavne, tako, da posnamete gibljive slike in z njimi podaljšate čudovite trenutke življenja.

S funkcijo za gibljive slike lahko posnamete prizor približno eno sekundo pred pritiskom gumba zaklopa in po pritisku gumba zaklopa. Med iskanjem fotografij v galeriji si lahko ogledate statično fotografijo ali predvajate učinek dinamične gibljive slike in zvok.

**Snemanje gibljivih slik**: zaženite aplikacijo **Kamera**, izberite **Več** > **Gibljiva slika**, nato pa se dotaknite možnosti  $\bigcirc$ , da posnamete gibljivo sliko.

**Ogled gibljivih slik**: gibljive slike bodo shranjene v razdelek **Galerija** v obliki zapisa JPG.

Izberite **Galerija** > Albumi > **Fotoaparat**, dotaknite se slik z ikono (O), nato pa se dotaknite možnosti pri vrhu slike, da si ogledate dinamični učinek. Gibljiva slika se po končanem predvajanju samodejno ustavi. Predvajanje lahko ustavite tudi tako, tako da se dotaknete zaslona.

**Skupna raba gibljivih slik**: izberite **Galerija** > **Albumi** > **Fotoaparat**, dotaknite se gibljive slike, ki jo želite dati v skupno rabo, nato pa se dotaknite možnosti  $\stackrel{\circ}{\leftarrow}$ o, da izberete način za skupno rabo.

Gibljive slike lahko daste v skupno rabo neposredno prek omrežja Wi-Fi, povezave Bluetooth, storitve Huawei Share in na druge načine. Naprava, ki prejme sliko, mora biti naprava Huawei, ki podpira zajem gibljivih slik, saj drugače ne bo mogoče predvajati učinka gibljive slike. Pri skupni rabi gibljivih slik z aplikacijami drugih ponudnikov ali nezdružljivimi napravami so gibljive slike prikazane kot statične slike.

## <span id="page-29-0"></span>**Galerija**

## **Upravljanje fotografij**

### **Organiziranje albumov**

**Dodajanje albuma**: na zavihku **Albumi** se dotaknite ikone **Dodaj album**, poimenujte album in se dotaknite gumba **V redu**. Izberite fotografije ali videoposnetke, ki jih želite dodati.

**Premikanie fotografii in videoposnetkov**: premaknite fotografiie in videoposnetke iz različnih albumov v isti album, da jih boste lažje upravljali in si jih ogledali. Dotaknite se fotografije ali videoposnetka, ki ga želite premakniti, in ga držite toliko časa, da se prikaže

ikona  $\vee$ , nato pa izberite vse fotografije in videoposnetke, ki jih želite premakniti. Dotaknite se ikone  $\overrightarrow{[]}$  in izberite želeni album. Ko premaknete elemente, ne bodo več v prvotnih albumih.

**Dodajanje fotografij in videoposnetkov med priljubljene**: dodajte fotografije in videoposnetke med priljubljene, da si jih boste lahko preprosteje ogledali. Odprite fotografijo

ali videoposnetek, ki ga želite dodati v album **Moje priljubljene**, in se dotaknite ikone  $\heartsuit$ . Fotografije in videoposnetki, ki ste jih dodali med priljubljene, ostanejo v prvotnih albumih,

na njihovih sličicah pa je prikazana ikona  $\heartsuit$ .

Brisanje fotografij in videoposnetkov: dotaknite se fotografije ali albuma in ga zadržite, dokler se ne prikaže ikona  $\vee$ . Izberite elemente, ki jih želite izbrisati, in izberite  $\overline{11}$  > Izbriši. Izbrisane fotografije in videoposnetki ostanejo nekaj časa v albumu Nedavno **izbrisano**, nato pa so trajno izbrisani. Preostalo število dni pred izbrisom je prikazano na fotografijah. Če želite ročno trajno izbrisati fotografijo ali videoposnetek, se dotaknite

njegove sličice in jo zadržite, nato pa izberite > **Izbriši**.

### **Obnovitev izbrisanih fotografij in videoposnetkov: v albumu Nedavno izbrisano** se

dotaknite fotografije ali videoposnetka in ga zadržite, dokler se ne prikaže ikona  $\overline{\mathsf{S}}$ . Izberite elemente, ki jih želite obnoviti, in se dotaknite ikone  $\bigcirc$ , da jih obnovite v prvotne albume. Če je bil prvotni album izbrisan, bo ustvarjen nov.

## <span id="page-30-0"></span>**Optimizator**

## **Uporaba funkcije za optimizacijo**

Ste opazili, da se je vaša naprava v zadnjem času upočasnila? Vas skrbi, da je postala ranljiva za zlonamerno programsko opremo in varnostna tveganja? Uporabite optimizacijo, da bo vaša naprava delovala bolj nemoteno in da jo hkrati zaščitite pred varnostnimi grožnjami.

Zaženite aplikacijo **Optimizator** in se dotaknite možnosti **OPTIMIZIRAJ**. Vaša naprava bo samodejno optimizirala splošno učinkovitost delovanja, varnost, uporabo baterije in upravljanje naprave. Možnosti optimizacije lahko tudi prilagodite. Sistem bo priporočil, da uporabite funkcijo za optimizacijo. S tem boste povečali hitrost delovanja, preverili morebitna varnostna tveganja, optimizirala porabo energije, spremljali ter blokirali neznane telefonske številke in nadlegovalne telefonske klice.

### **Upravljanje uporabe mobilnih podatkov**

Upravljajte uporabo mobilnih podatkov, da preprečite dodatne stroške.

Zaženite aplikacijo **Optimizator** in se dotaknite možnosti **Podatkovni promet**, da prikažete statistične podatke o uporabi podatkov ali omogočite funkcijo **Pametni shranjevalnik podatkov**.

- **Uporaba podatkov ta mesec**: preverite porabo podatkov, razvrščeno po aplikacijah.
- **Dostop do omrežja**: upravljate dovoljenja za dostop do interneta za posamezno aplikacijo.
- **Pametni shranjevalnik podatkov**: omogočite varčevanje s podatki in izberite aplikacije, ki lahko uporabljajo mobilne podatke med izvajanjem v ozadju.

### **Omogočanje iskalnika virusov**

Z dostopom do nepooblaščenih oglasov ali povezav lahko okužite napravo s trojanskimi konji in zlonamerno programsko opremo, ki se lahko skrivoma namestijo in ukradejo vaše osebne podatke. Z zagonom iskanja virusov lahko poiščete in odstranite morebitne grožnje v napravi. Funkcija **Pregled virusov** je privzeto omogočena. Če si jo želite ogledati, zaženite aplikacijo

**Optimizator** in se dotaknite možnosti **Pregled virusov**. Ikona **Varno** označuje, da je vaša naprava varna. Vrnete se lahko tudi na začetni zaslon **Optimizator** in izberete  $\circled{3}$ , da konfigurirate te nastavitve:

- **Pametna uglasitev**: če izberete to možnost, bo sistem iz oblaka pridobil najnovejše podatke o konfiguraciji aplikacije ter tako zagotovil bolj učinkovito delovanje aplikacije.
- **Samodejno odstranjevanje neželenih datotek**: če izberete to možnost, bo sistem samodejno identificiral neželene datoteke in jih po 14 dneh trajno odstranil.
- **Samodejno posodobi zbirko podatkov za čiščenje** in **Spletno iskanje virusov**: samodejno posodabljanje zbirke podatkov za čiščenje ali iskanje morebitnih virusov v skladu s pogoji **Samo Wi-Fi** ali **Wi-Fi in mobilni podatki**. Če želite te možnosti onemogočiti, izberite možnost **Nikoli**.
- Opomnik za iskanje virusov je privzeto omogočen. Če več kot 30 dni ne boste izvedli nobenega postopka iskanja morebitnih virusov, vas bo sistem opozoril na to.

## <span id="page-32-0"></span>**E-pošta**

## **Dodajanje e-poštnih računov**

E-poštni račun dodajte na napravo za priročen dostop do e-pošte kadar koli. Če imate vprašanja glede določenih nastavitev med konfiguracijo e-pošte, se posvetujte s ponudnikom vašega e-poštnega računa.

**Dodajanje osebnega e-poštnega računa**: Odprite , izberite ponudnika e-poštnih storitev ali se dotaknite **Drugo**, vnesite svoj e-poštni naslov in geslo, nato se dotaknite **Vpis** in sledite navodilom na zaslonu za konfiguracijo svojega računa. Sistem bo samodejno vzpostavil povezavo s strežnikom in preveril nastavitve strežnika.

**Dodajanje Exchangeevega računa**: Exchange je razvil Microsoft in ga uporabljajo podjetja kot svoj notranji e-poštni sistem. Če vaša službena e-pošta uporablja strežnike Exchange, se lahko v službeno e-pošto prijavite na svoji napravi. Pojdite v **> Exchange**, vnesite epoštni naslov, uporabniško ime in geslo, nato se dotaknite **Vpis** in sledite navodilom na zaslonu za konfiguracijo svojega računa. Sistem bo samodejno vzpostavil povezavo s strežnikom in preveril nastavitve strežnika.

Po končani konfiguraciji bo sistem privzeto odprl zaslon **Prejeto**.

### **Upravljanje e-poštnih računov**

Na napravi Huawei lahko hkrati upravljate več e-poštnih računov.

Odprite **E-pošta**. Naredite lahko naslednje:

• **Ogled e-poštnih sporočil**: na zaslonu **Prejeto** se dotaknite  $\equiv$  , nato izberite e-poštni račun in si oglejte seznam e-poštnih sporočil. Podrsnite navzdol, da osvežite seznam epoštnih sporočil. Odprite e-poštno sporočilo, ki ga lahko preberete, odgovorite nanj, ga posredujete ali izbrišete. Podrsnite levo ali desno po zaslonu za prejšnjega ali naslednjega e-poštnega sporočila. Če želite izbrisati več e-poštnih sporočil, se dotaknite e-poštnega sporočila in ga zadržite, da odprete zaslon za upravljanje e-poštnih sporočil, izberite epoštna sporočila in se dotaknite možnosti  $\overline{\mathbb{I}\mathbb{I}}$  .

• **Sinhronizacija e-poštnih sporočil**: podrsnite navzdol po zaslonu **Prejeto**, da osvežite seznam e-poštnih sporočil. Pojdite v  $\equiv$  > **Nastavitve**, dotaknite se računa in omogočite **Sinhronizacija e-pošte**. Za samodejno sinhronizacijo se dotaknite možnosti **Urnik** sinhronizacije in izberite čas sinhronizacije, da dokončate konfiguracijo.

• **Iskanje e-poštnih sporočil**: na zaslonu s seznamom e-poštnih sporočil se dotaknite iskalne vrstice in vnesite ključno besedo, na primer zadevo in vsebino.

- **Dodajanje več e-poštnih računov**: pojdite v > **Nastavitve** > **Dodaj račun**, izberite svojega ponudnika e-pošte in vnesite svoje informacije.
- $\cdot$  Preklop med e-poštnimi računi: na zaslonu z računi se dotaknite  $\equiv$  , nato se dotaknite imena računa, na katerega želite preklopiti.
- Konfiguriranje e-poštnih računov: na zaslonu z računom pojdite v  $\equiv$  > Nastavitve, nato izberite račun, da nastavite **Ime računa**, **Privzeti račun** in **Odstrani račun**.

## <span id="page-34-0"></span>**Koledar**

## **Uvoz obveznosti za ohranjanje organiziranosti dela**

Več obveznosti ne morete izvesti istočasno. Kaj lahko naredim, če jih pozabim izvesti? Uvozite posamezno obveznost v koledar, da bo na priročnem mestu in da ne boste zamudili nobenih pomembnih dogodkov.

**Uvoz opomnikov o sestankih:** odprite  $\overline{31}$  Koledar, pojdite v  $\overline{\Xi}$  > Upravljaj račune > **Dodaj račun** in upoštevajte pozive na zaslonu, če želite v Koledar dodati službene e-poštne naslove (račun Exchange) za ogled opomnikov o sestanku.

**Skupna raba dogodka**: na koledarju ali urniku se dotaknite dogodka, nato se dotaknite možnosti  $\stackrel{\circ}{\leftarrow}$  in upoštevajte navodila na zaslonu za skupno rabo dogodka na enega od številnih načinov.

## **Ogled globalnih praznikov**

Ali se odpravljate v tujino na službeno pot ali počitnice? Pred odhodom prenesite informacije o praznikih v ciljni državi, da boste lahko bolje načrtovali službo in razpored.

Za to funkcijo potrebujete internetno povezavo. Vzpostavite povezavo z omrežjem Wi-Fi, da preprečite nepotrebne stroške prenosa podatkov.

Zaženite aplikacijo **31 Koledar**, izberite  $\equiv$  > **Nastavitve** > **Državni/regionalni prazniki** in omogočite ustrezno stikalo za ciljno državo. Naprava bo samodejno prenesla informacije o praznikih.

## <span id="page-35-0"></span>**Ura**

## **Uporaba ure**

Pri uri imate na voljo več funkcij, vključno z alarmom, svetovno uro, štoparico in časovnikom.

**Ogled časa po vsem svetu**: odprite zavihek  $\Box$  Ura, dotaknite se ikone  $+$  v zavihku **Svetovna ura** in vnesite ime mesta ali izberite mesto na seznamu mest.

**Prikaz časa v dveh različnih regijah**: odprite **Nastavitve** in nato odprite **Sistem** > **Datum in ura**. Omogočite **Dvojne ure** in nastavite **Domače mesto**, da na zaklenjenem zaslonu prikažete čas v regiji, v kateri ste trenutno, in čas v domačem mestu.

Čas v dveh regijah bo prikazan samo, če niste v isti regiji, ki ste jo izbrali kot svoje domače mesto, drugače bo prikazan samo en čas.

## <span id="page-36-0"></span>**Beležka**

## **Upravljanje zapiskov za ohranjanje urejenih zapisov**

Ali želite dati pomembne zapiske v skupno rabo ali dodati nekaj med priljubljene? Uredite svoje zapiske, da boste ohranili urejene zapise.

**Skupna raba zapiskov**: želite poslati zapiske s sestanka svojemu sodelavcu? Na strani s seznamom v aplikaciji **Vse opombe** ali **Vsa opravila** odprite zapisek, ki ga želite dati v skupno rabo, dotaknite se možnosti $\phi^2$ , da izberete način skupne rabe, in nato upoštevajte navodila na zaslonu.

**Dodajanje zapiskov med priljubljene**: želite dati zapiske med priljubljene, da si jih boste lahko ogledali pozneje? Na strani s seznamom v aplikaciji **Vse opombe**, podrsnite levo po

zapisku in se dotaknite možnosti **12**. Lahko pa odprete zapisek, ki ga želite dodati med priljubljene, in se dotaknete možnosti  $\overrightarrow{2}$ .

**Brisanje zapiska**: ali želite izbrisati zastareli zapisek? Na strani s seznamom v aplikaciji **Vse opombe** ali Vsa opravila podrsnite levo po zapisku in se dotaknite možnosti **in**. Lahko pa se dotaknete zapiska in ga zadržite, da prikažete možnosti, izberete zapiske, ki jih želite

izbrisati, in se dotaknete možnosti  $\overline{\mathbb{U}}$  .

**Iskanje zapiskov**: želite hitro poiskati zapisek? Dotaknite se iskalne vrstice na strani s seznamom v aplikaciji **Vse opombe** in vnesite ključne v iskalno vrstico. Lahko pa podrsnete navzdol na začetnem zaslonu, da odprete iskalno vrstico, in vnesete ključne besede v iskalno vrstico.

**Ustvarjanje seznama opravkov**: želite ustvariti nakupovalni seznam? Na strani aplikacije **Beležka** se dotaknite možnosti  $\heartsuit$  >  $+$  , vnesite element in se dotaknite možnosti **Shrani**. Dodajte več elementov, da ustvarite seznam opravkov.

Ko dodate element, odprite stran za urejanje v aplikaciji **Vsa opravila** in izberite  $\bigcirc$  levo od dodanega elementa.

**Dodajanje rokopisnega zapiska**: ali želite hitro posneti risbo ali rokopis? Izberite **Opombe** >

 $+$  , dotaknite se možnosti  $\hat{\mathbb{Z}}$ , napišite zapiske in se dotaknite možnosti  $\vee$ , da shranite zapisek. Pišete in rišete lahko v aplikaciji Beležka.

**Dodajanje oznake zapisku**: želite preprosto prikazati kategorije zapiskov? Na strani za urejanje v aplikaciji **Opombe** se dotaknite možnosti  $\Box$  in uporabite različne barvne oznake za kategorizacijo različne vsebine za jasnejši pregled nad zapiski.

## <span id="page-37-0"></span>**Pripomočki**

## **Preverjanje časa zaslona**

Digitalno ravnotežje omogoča preverjanje uporabe aplikacije, vam pomaga upravljati čas zaslona in vas usmerja k bolj zdravim navadam uporabe naprave.

Če želite preveriti uporabo naprave, odprite meni **Nastavitve** in nato odprite **Digitalno ravnovesje** > **Več**.

**Preverjanje današnjega časa zaslona:** dotaknite se možnosti **Danes**, da preverite možnosti **Čas zaslona**, **Uporaba aplikacije**, **Odklene**.

**Preverjanje časa zaslona za zadnjih sedem dni:** dotaknite se možnosti **Zadnjih sedem dni** in nato preverite možnosti **Čas zaslona**, **Uporaba aplikacije**, **Odklene**.

## <span id="page-38-0"></span>**Povezava naprave**

### **Povezovanje naprave z napravami Bluetooth**

Uporabite povezavo Bluetooth ter svojo napravo povežite s slušalkami Bluetooth in povezavo Bluetooth v avtomobilu, da boste lahko uporabljali navigacijo in poslušali glasbo med vožnjo. Svojo napravo lahko povežete tudi z nosljivimi napravami Bluetooth za beleženje in upravljanje podatkov o telesni pripravljenosti. Če naprave Bluetooth povežete s svojo napravo, se poraba energije ne poveča znatno.

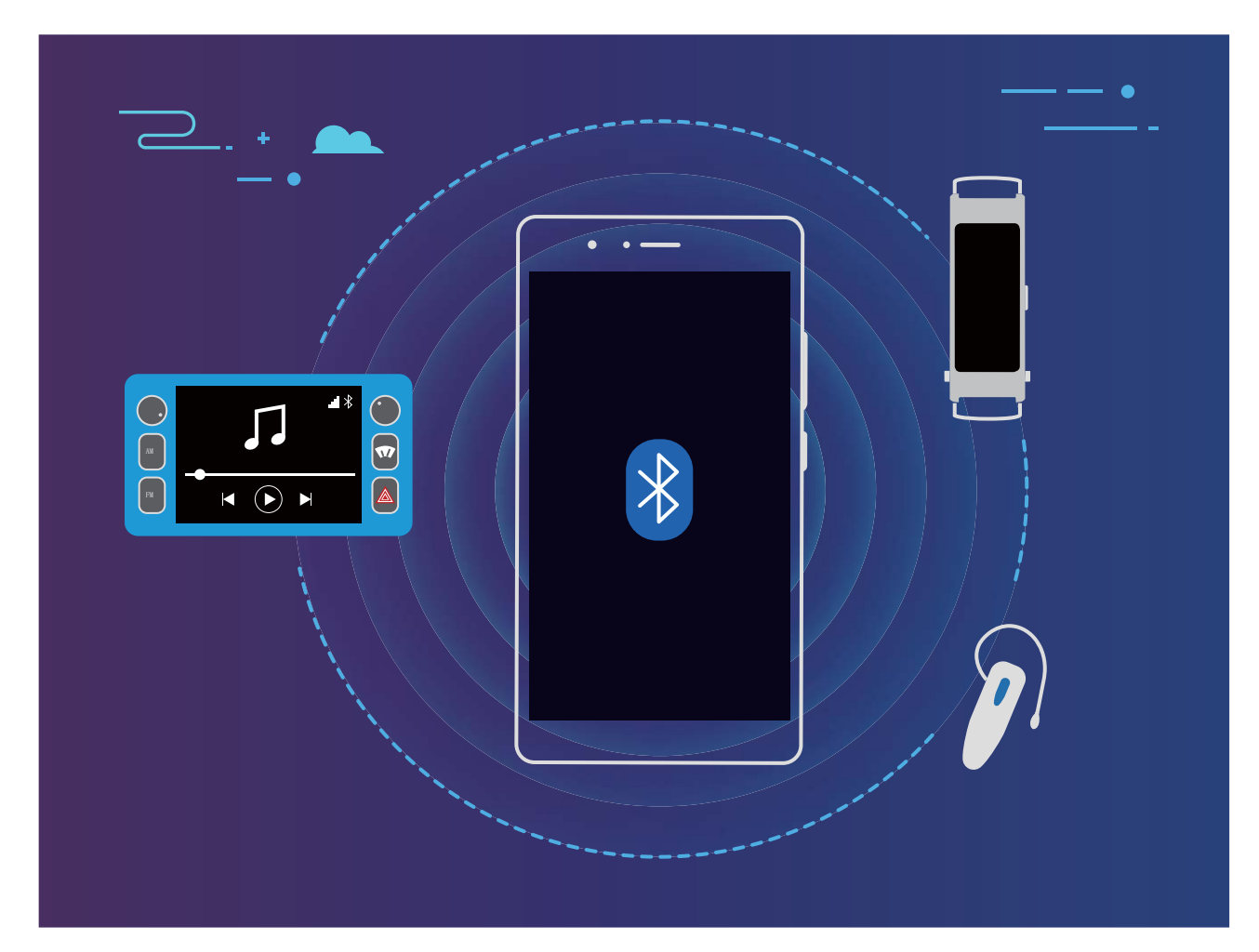

#### **Protokoli Bluetooth, ki jih uporabljajo naprave Huawei in njihove funkcije**:

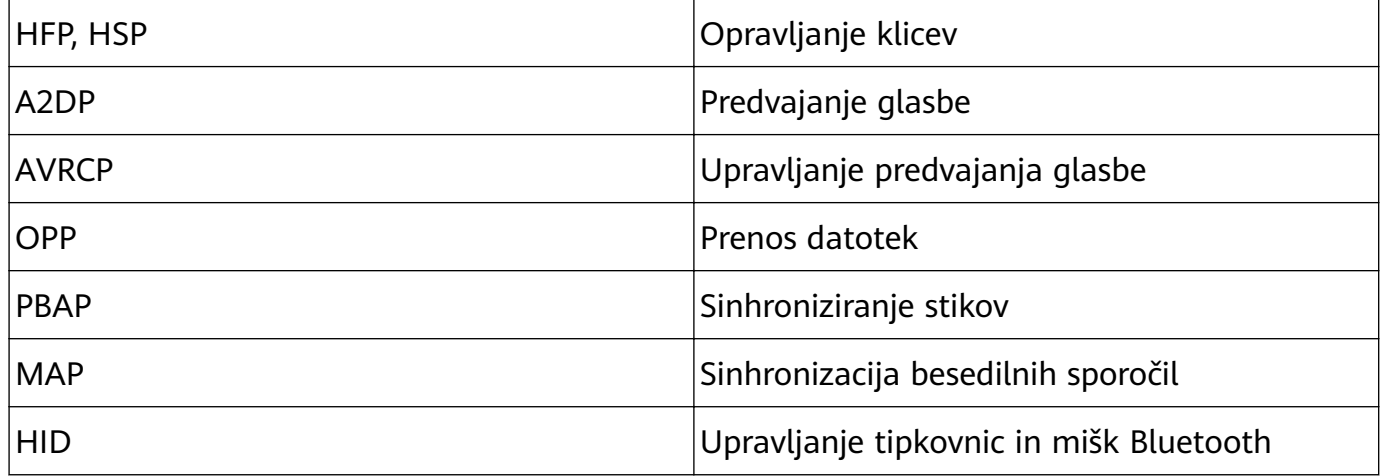

<span id="page-39-0"></span>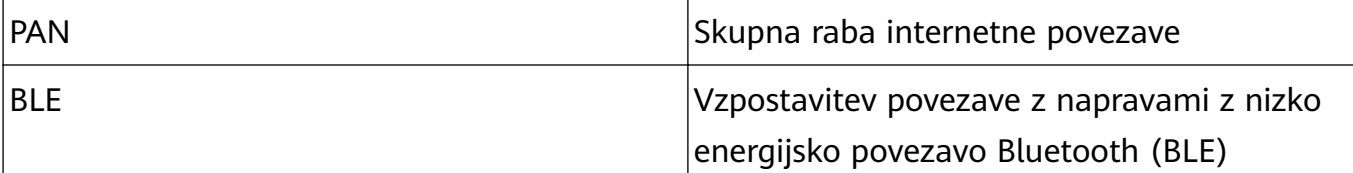

**Omogočanje ali onemogočanje povezave Bluetooth**: na začetnem zaslonu podrsnite navzdol z vrstice stanja, odprite podokno z bližnjicami in se dotaknite možnosti  $\delta$ , da omogočite ali onemogočite Bluetooth. Dotaknite se možnosti  $\overrightarrow{p}$  in jo zadržite, da odprete zaslon z nastavitvami povezave Bluetooth.

**Seznanjanje naprave Bluetooth**: na zaslonu z nastavitvami naprave Bluetooth omogočite **Bluetooth**. Preverite, ali je naprava Bluetooth nastavljena tako, da je vidna. V razdelku **Razpoložljive naprave** se dotaknite naprave, ki jo želite seznaniti, in nato upoštevajte navodila na zaslonu, da dokončate seznanjanje.

**Preklic seznanitve naprave Bluetooth**: na zaslonu z nastavitvami naprave Bluetooth omogočite **Bluetooth**. Dotaknite se možnosti <sup>@</sup> ob imenu seznanjene naprave in nato še možnosti **Prekliči seznanitev**.

**Spreminjanje imena naprave Bluetooth**: na zaslonu z nastavitvami povezave Bluetooth omogočite **Bluetooth**. Dotaknite se možnosti **Ime naprave**, vnesite novo ime naprave in se dotaknite možnosti **Shrani**.

**Ogled pomoči za Bluetooth**: na zaslonu z nastavitvami povezave Bluetooth se dotaknite

možnosti  $\Omega$ , da prikažete informacije o vzpostavljanju povezav Bluetooth s sistemi v avtomobilu, slušalkami, zvočniki, nosljivimi napravami, telefoni, tabličnimi računalniki in računalniki.

### **Prenos podatkov med napravo in računalnikom**

Uporabite kabel USB, da priključite napravo na računalnik in prenesete podatke.

### **Izbiranje načina povezave USB**

Uporabite kabel USB, da priključite napravo na računalnik, nato pa izberite privzeti način povezave. Med napravo in računalnikom lahko prenesete fotografije in datoteke ali napolnite napravo prek povezave USB na računalniku.

Potegnite navzdol iz vrstice stanja, da odprete podokno z obvestili., dotaknite se možnosti **Nastavitve** > **Dotak. se za prikaz dod. možnosti** in izberite način za povezavo naprave z računalnikom.

- Prenos fotografij: prenesite fotografije med napravo in računalnikom.
- **Prenos datotek**: prenesite datoteke med napravo in računalnikom.
- **Samo polnjenje**: napolnite napravo samo s kablom USB.
- **Vhod MIDI**: uporabite napravo kot vhodno napravo MIDI in za predvajanje glasbe v računalniku.

#### <span id="page-40-0"></span>**Prenos podatkov prek priključka USB**

Priključite napravo na računalnik s kablom USB, da boste lahko prenesli podatke in izvajali druga opravila.

• **Prenos datotek**: protokol MTP (protokol za prenos predstavnosti) je vrsta protokola za prenos za predstavnostne datoteke. S tem načinom povezave lahko prenesete datoteke med napravo in računalnikom. V računalnik najprej namestite Windows Media Player 11 ali novejšo različico.

Podrsnite navzdol z vrstice stanja, da odprete podokno z obvestili, in nato način povezave USB nastavite na **Prenos datotek**. Računalnik bo samodejno namestil potrebne gonilnike. Po končani namestitvi v računalniku kliknite ikono novega pogona, ki je poimenovan po napravi, da si ogledate datoteke v napravi. Za ogled predstavnostnih datotek v napravi lahko uporabite Windows Media Player.

• **Prenos slik**: protokol PTP (protokol za prenos slik) je protokol, ki omogoča prenos slik. S tem načinom povezave lahko prenesete fotografije in jih daste v skupno rabo med napravo in računalnikom.

Podrsnite navzdol z vrstice stanja, da odprete podokno z obvestili, in nato način povezave USB nastavite na **Prenos fotografij**. Računalnik bo samodejno namestil potrebne gonilnike. Po končani namestitvi v računalniku kliknite ikono novega pogona, ki je poimenovan po napravi, da si slike datoteke v napravi.

• **Prenos podatkov MIDI v napravo**: MIDI (digitalni vmesnik za glasbila) je industrijski standard za obliko zapisa zvoka za komponiranje glasbe, ki ga uporabljajo proizvajalci elektronskih glasbil.

Podrsnite navzdol z vrstice stanja, da odprete podokno z obvestili, in nato način povezave USB nastavite na **Vhod MIDI**. Nato lahko uporabite napravo za prejemanje in obdelavo sporočil MIDI, ki jih prenašajo druge naprave.

### **Huawei Share**

### **Uporaba aplikacije Huawei Share za hitro skupno rabo datotek med napravami Huawei**

Uporabite aplikacijo Huawei Share za hiter prenos fotografij, videoposnetkov in drugih datotek med napravami Huawei. Huawei Share uporablja povezavo Bluetooth za zaznavanje drugih naprav Huawei v bližini in nato uporabi povezavo Wi-Fi Direct za hiter prenos datotek brez uporabe mobilnih podatkov.

Huawei Share uporablja Wi-Fi in Bluetooth za prenos podatkov. Če omogočite Huawei Share, sta povezavi Wi-Fi in Bluetooth samodejno omogočeni.

**Uporaba aplikacije Huawei Share za prenos datotek**: izberite datoteke, ki jih želite dati v skupno rabo, in se dotaknite možnosti **V skupno rabo**. Če želite poslati datoteke, na seznamu naprav v bližini izberite napravo za sprejemanje in jo potrdite.

#### **Uporaba aplikacije Huawei Share za prejemanje datotek**: podrsnite navzdol z vrstice

stanja, da odprete podokno z obvestili, in se dotaknite možnosti <sup>((\*))</sup>, da omogočite Huawei Share. Ko se prikaže obvestilo o prenosu datotek, se dotaknite možnosti **SPREJMI**. Prejete datoteke so privzeto shranjene v mapo **Datoteke** v aplikaciji **Huawei Share**.

Če ste v obe napravi Huawei prijavljeni z enakim računom HUAWEI ID, vam prenosa ni treba potrditi.

#### **Prenos datotek med napravo in računalnikom z aplikacijo Huawei Share**

Ali želite hitro prenesti slike in videoposnetke iz naprave v računalnik (računalnik s sistemom Windows ali računalnik Mac)? V aplikaciji Huawei Share je ta postopek preprostejši kot v preteklosti, pri tem pa sploh ne potrebujete kabla USB.

#### **Iz naprave v računalnik s sistemom Windows**

- **1** Preden začnete, preverite, ali ima naprava vzpostavljeno povezavo z istim omrežjem (na primer z istim omrežjem Wi-Fi) kot računalnik.
- **2** V napravi odprite **Nastavitve**, izberite **Povezava naprave** > **Huawei Share** ter omogočite možnosti **Huawei Share** in **Skupna raba z računalnikom**.
- **3** Na istem zaslonu si oglejte in zabeležite podatke, ki so prikazani v polju **Ime, prikazano na računalnikih**, nato pa se dotaknite možnosti **Preverjanje na računalnikih**, da prikažete ter zabeležite uporabniško ime in geslo.
- **4** V računalniku s sistemom Windows izberite **Computer** > **Network**, dvokliknite **Ime, prikazano na računalnikih** ter vnesite uporabniško ime in geslo, ki ste ju zabeležili v prejšnjem koraku. V računalniku se nato prikažeta mapi »Notranji pomnilnik« ali »Albumi« iz vaše naprave.

Vsebina teh map ni samodejno shranjena v računalnik s sistemom Windows, vendar pa jo lahko v računalniku po potrebi odprete, kopirate in shranite na lokalni trdi disk.

**5** Datoteke ali fotografije v mapi »Notranji pomnilnik« ali »Albumi« v računalniku s sistemom Windows lahko tudi uredite, spremembe pa bodo nato samodejno sinhronizirane z vašo napravo. Če uredite katere koli datoteke v napravi, so spremembe sinhronizirane z vašim računalnikom.

#### **Iz naprave v računalnik Mac**

- **1** Preden začnete, preverite, ali ima naprava vzpostavljeno povezavo z istim omrežjem (na primer z istim omrežjem Wi-Fi) kot računalnik.
- **2** V napravi odprite **Nastavitve**, izberite **Povezava naprave** > **Huawei Share** ter omogočite možnosti **Huawei Share** in **Skupna raba z računalnikom**.
- **3** Na istem zaslonu si oglejte in zabeležite podatke, ki so prikazani v polju **Ime, prikazano na računalnikih**, nato pa se dotaknite možnosti **Preverjanje na računalnikih**, da prikažete ter zabeležite uporabniško ime in geslo.
- **4** V računalniku Mac izberite **Finder** > **Go to** > **Network**, dvokliknite **Ime, prikazano na računalnikih**, registrirajte uporabniški račun ter vnesite uporabniško ime in geslo, ki ste ju zabeležili v prejšnjem koraku. V računalniku Mac se nato prikažeta mapi »Notranji pomnilnik« ali »Albumi«.

Vsebina teh map ni samodejno shranjena v računalnik Mac, vendar pa jo lahko v računalniku po potrebi odprete, kopirate in shranite na lokalni trdi disk.

**5** Datoteke ali fotografije v mapi »Notranji pomnilnik« ali »Albumi« v računalniku Mac lahko tudi uredite, spremembe pa bodo nato samodejno sinhronizirane z vašo napravo. Če uredite katere koli datoteke v napravi, so spremembe sinhronizirane z vašim računalnikom Mac.

Ta funkcija je podprta v računalnikih Mac, v katerih je nameščen iOS 10.8 ali novejša različica.

### **Tiskanje z enim dotikom z aplikacijo Huawei Share**

Kako lahko hitro natisnete fotografije s potovanja, službene datoteke in otrokovo domačo nalogo iz svoje naprave? Doživite preprosto tiskanje z enim dotikom z aplikacijo Huawei Share.

- Huawei Share trenutno podpira tiskanje z enim dotikom za slike in datoteke PDF.
	- Če si želite ogledati seznam podprtih tiskalnikov, se dotaknite povezave **Več** v razdelku aplikacije Huawei Share (ta razdelek odprete tako, da se na sliki ali v datoteki PDF, ki jo želite dati v skupno rabo, dotaknete ikone za skupno rabo), podrsnite levo po zaslonu in se dotaknite povezave **Kateri tiskalniki so podprti?**, da si ogledate seznam.

Funkcija tiskanja z enim dotikom, ki je na voljo v aplikaciji Huawei Share, je uporabna in preprosta za uporabo. Če jo želite začeti uporabljati, podrsnite navzdol iz vrstice stanja, da prikažete vse bližnjice, omogočite **Huawei Share** in upoštevajte spodnja navodila za seznanitev z različnimi vrstami tiskalnikov:

#### • **Tiskalnik, ki podpira povezavo Wi-Fi ali Wi-Fi Direct**:

- **1** Vklopite tiskalnik in preverite, ali ima vzpostavljeno povezavo z istim omrežjem kot vaša naprava oziroma ali je omogočena funkcija Wi-Fi Direct.
- **2** V napravi si oglejte predogled datoteke, ki jo želite natisniti, in se dotaknite gumba **Skupna raba**. Ko naprava odkrije tiskalnik, se dotaknite njegovega imena in prilagodite nastavitve na zaslonu s sliko za predogled. Nato se dotaknite gumba **NATISNI** za začetek tiskanja.
- **Tiskalnik Bluetooth**: vklopite tiskalnik, v napravi si oglejte predogled datoteke, ki jo želite natisniti, in se dotaknite gumba **Skupna raba**. Ko naprava odkrije tiskalnik, se dotaknite njegovega imena in prilagodite nastavitve na zaslonu s sliko za predogled. Nato se dotaknite gumba **NATISNI** za začetek tiskanja.
	- Pri prvem seznanjanju s tiskalnikom Bluetooth najprej preverite, ali lahko naprava najde tiskalnik, nato pa pritisnite gumb za vklop/izklop na tiskalniku in ga držite 1 sekundo, da omogočite uspešno seznanitev.

## <span id="page-43-0"></span>**Varnost in zasebnost**

## **Omogočanje ali onemogočanje lokacijskih storitev**

Ko aplikacije pridobijo dovoljenje za podatke o lokaciji, lahko kadar koli pridobijo vašo lokacijo. Če podatke o vaši lokaciji pridobi zlonamerna aplikacija, ste lahko izpostavljeni nevarnosti ali prevari. Lokacijske storitve lahko po potrebi omogočite ali onemogočite ter redno nadzorujete in upravljate podeljena dovoljenja za aplikacije, da zaščitite svojo zasebnost in varnost.

**Omogočanje ali onemogočanje lokacijskih storitev**: Odprite **Nastavitve**, pojdite v **Varnost in zasebnost** > **Dostop do lokacije** in omogočite ali onemogočite **Dostop do moje lokacije**. Ko so lokacijske storitve omogočene, lahko nastavite tudi ustrezen način določanja položaja. Če so lokacijske storitve onemogočene, naprava vnaprej nameščeni programski opremi (kot so pripomočki Vreme, SmartCare in Najdi moj telefon) ter vsem aplikacijam in storitvam prepreči zbiranje in uporabo podatkov o vaši lokaciji. Sistem vas pri poskusu uporabe teh aplikacij pozove, da omogočite lokacijske storitve.

- Funkcije se lahko razlikujejo glede na vašega operaterja.
	- Huawei uporablja podatke o lokaciji le, da vam zagotovi potrebne funkcije in storitve, ne uporablja pa jih za namen prepoznave in zbiranja zasebnih podatkov.

**Nastavitev pomoči za določanje položaja v zaprtih prostorih**: Odprite **Nastavitve**, pojdite v **Varnost in zasebnost** > **Dostop do lokacije** > **Dodatne nastavitve** in omogočite ali onemogočite iskanje omrežij Wi-Fi in naprav Bluetooth. Z iskanjem omrežij Wi-Fi in naprav Bluetooth izboljšate natančnost določanja položaja v zaprtih prostorih.

### **Omogočanje zaklepanja aplikacij**

Zaklepanje aplikacij vam omogoča nastavitev gesla za pomembne aplikacije. Ob ponovnem zagonu naprave ali ob odklepanju zaslona boste morali ob odpiranju aplikacij vpisati geslo za zaklepanje aplikacij. Zaklepanje aplikacij povečuje zaščito vaših zasebnih informacij in preprečuje nepooblaščen dostop do pomembnih aplikacij na vaši napravi.

**Omogočanje zaklepanja aplikacij**: zaženite aplikacijo **Nastavitve**. Izberite **Varnost in zasebnost** > **Zaklepanje aplikacij**. Pri prvem dostopu do funkcije Zaklepanje aplikacij, izberite možnost **Geslo za zaklenjen zaslon** ali **Koda PIN po meri** za geslo za preverjanje za **Zaklepanje aplikacij**. Vnesite geslo, ko ste pozvani, nato pa na zaslonu **Zaklepanje** preklopite stikalo za aplikacije, ki jih želite zakleniti.

**Nastavitev gesla za funkcijo Zaklepanje aplikacij**: dotaknite se možnosti <sup>@</sup> na zaslonu **Zaklepanje**, nato pa se dotaknite še možnosti **Vrsta gesla**. Izberite **Geslo za zaklenjen zaslon** ali **Koda PIN po meri**.

## <span id="page-44-0"></span>**Varnostno kopiranje in obnavljanje**

## **Varnostno kopiranje podatkov v napravo za shranjevanje USB**

Če vam v napravi primanjkuje prostora za shranjevanje ali želite varnostno kopirati pomembne podatke v zunanjo napravo za shranjevaje, priključite svojo napravo na napravo za shranjevanje USB s kablom USB OTG in varnostno kopirajte podatke v napravo za shranjevanje. Med naprave za shranjevanje USB, ki so združljive z vašo napravo, spadajo bliskovni pogoni USB, bralniki kartic in naprave z vstavljeno kartico SD.

Zaženite aplikacijo **Nastavitve**, izberite **Sistem** > **Varnostno kopiranje in obnovitev** > **Varnostno kopiranje podatkov** > **Zunanja shramba** > **Pomnilnik USB**, dotaknite se možnosti **VARNOSTNO KOPIRANJE**, na zaslonu **Izberite podatke** izberite podatke, ki jih želite varnostno kopirati, in se dotaknite možnosti **Varnostno kopiraj**.

Dotaknete se lahko možnosti > **Šifriranje varnostne kopije** > **Šifriranje varnostnih kopij**, da omogočite **Šifriranje varnostne kopije** na strani za varnostno kopiranje, in nato nastavite geslo, ko ste k temu pozvani. Geslo boste uporabili, ko boste pozneje želeli obnoviti datoteke. Vedno si zapomnite geslo za varnostno kopijo ali pa nastavite varnostna vprašanja, da si boste lažje zapomnili geslo, saj brez njega ne boste mogli dostopati do varnostno kopiranih datotek.

### **Ponastavitev naprave**

Če vaša naprava začne delovati počasi zaradi dolgoročnega nabiranja predpomnilnikov in preostalih datotek, jo lahko ponastavite, da popolnoma izbrišete predpomnjene datoteke in ponastavite napravo na tovarniške nastavitve naprave.

**Ponastavitev nastavitev omrežja**: s tem ponastavite nastavitve omrežja Wi-Fi, mobilnega podatkovnega omrežja in povezave Bluetooth, vključno s podatki o seznanjanju prek dostopne točke, skupne rabe internetne povezave in povezave Bluetooth. Druge nastavitve v napravi ne bodo spremenjene in izbrisani ne bodo nobeni podatki ali datoteke.

Zaženite aplikacijo **Nastavitve**, izberite **Sistem** > **Ponastavi** > **Ponastavitev nastavitev omrežja**, dotaknite se možnosti **Ponastavitev nastavitev omrežja** in upoštevajte navodila na zaslonu za ponastavitev nastavitev.

**Ponastavitev vseh nastavitev**: s tem ponastavite prvotne nastavitve omrežja naprave, podatke prstnih odtisov, podatke obraza in gesla za zaklenjen zaslon. Nastavitve za funkcijo Najdi mojo napravo ali HUAWEI ID ne bodo ponastavljene in izbrisani ne bodo nobeni podatki ali datoteke.

Zaženite aplikacijo **Nastavitve**, izberite **Sistem** > **Ponastavi** > **Ponastavitev vseh nastavitev**, dotaknite se možnosti **Ponastavitev vseh nastavitev** in upoštevajte navodila na zaslonu za ponastavitev nastavitev.

**Ponastavitev na tovarniške nastavitve**: s tem izbrišete vse podatke v pomnilniku in shrambi naprave, vključno z nastavitvami računa, sistemskimi nastavitvami, podatki aplikacij, nameščenimi aplikacijami, glasbo, slikami ter dokumenti, in ponastavite napravo na njene prvotne tovarniške nastavitve. Pred ponastavitvijo naprave na tovarniške nastavitve varnostno kopirajte svoje podatke.

Zaženite aplikacijo **Nastavitve**, izberite **Sistem** > **Ponastavi** > **Ponastavitev telefona**, dotaknite se možnosti **Ponastavi telefon**, vnesite (morebitno) geslo za odklepanje zaslona in upoštevajte navodila na zaslonu za ponastavitev nastavitev.

## <span id="page-46-0"></span>**Wi-Fi in omrežje**

### **Wi-Fi**

### **Predstavitev funkcije Wi-Fi+**

Wi-Fi+ pametno vzpostavi povezavo z omrežji Wi-Fi, da zmanjša porabo mobilnih podatkov. Ko naprava zazna znano ali brezplačno omrežje Wi-Fi, samodejno vklopi Wi-Fi in vzpostavi povezavo z omrežjem. Naprava poleg tega izbere najboljše omrežje na območju, da vam omogoči uporabo najboljše internetne povezave.

Ko omogočite Wi-Fi+, naprava:

- **Samodejno izbere najboljše omrežje in vzpostavi povezavo z njim**: naprava samodejno izbere omrežja Wi-Fi, s katerimi ste že vzpostavili povezavo, brezplačna omrežja ali mobilno podatkovno omrežje in vzpostavi povezavo z njimi, odvisno od moči signala na vaši trenutni lokaciji.
	- Stanje povezave prikazujejo ikone v vrstici stanja:
		- Ikona  $\widehat{\mathbb{R}}$  prikazuje, da ima naprava vzpostavljeno povezavo z internetom prek omrežja Wi-Fi.
		- Ikona  $\overline{\mathbb{D}}$  v spodnjem levem kotu vrstice s signalom prikazuje, da ima naprava vzpostavljeno povezavo z internetom prek mobilne podatkovne povezave.
- **Samodejno vklopi Wi-Fi:** omrežje Wi-Fi bo na nekaterih lokacijah samodejno omogočeno, odvisno od omrežij Wi-Fi, s katerimi ste že vzpostavili povezavo. Naprava tako ne bo neprekinjeno iskala novih omrežij.
- **Oceni kakovost omrežij, ki so na voljo**: ocenite dostopne točke omrežij, ki so trenutno na voljo, in napravi preprečite samodejno vzpostavitev povezave z omrežji, ki nimajo internetne povezave.

### **Vzpostavljanje povezave z omrežjem Wi-Fi**

Če v napravi vzpostavite povezavo z omrežjem Wi-Fi, lahko učinkovito prihranite mobilne podatke.

Pri vzpostavljanju povezave z javnimi omrežji Wi-Fi bodite vedno previdni, da preprečite morebitna varnostna tveganja (kot je nepooblaščen dostop do svojih osebnih in finančnih podatkov).

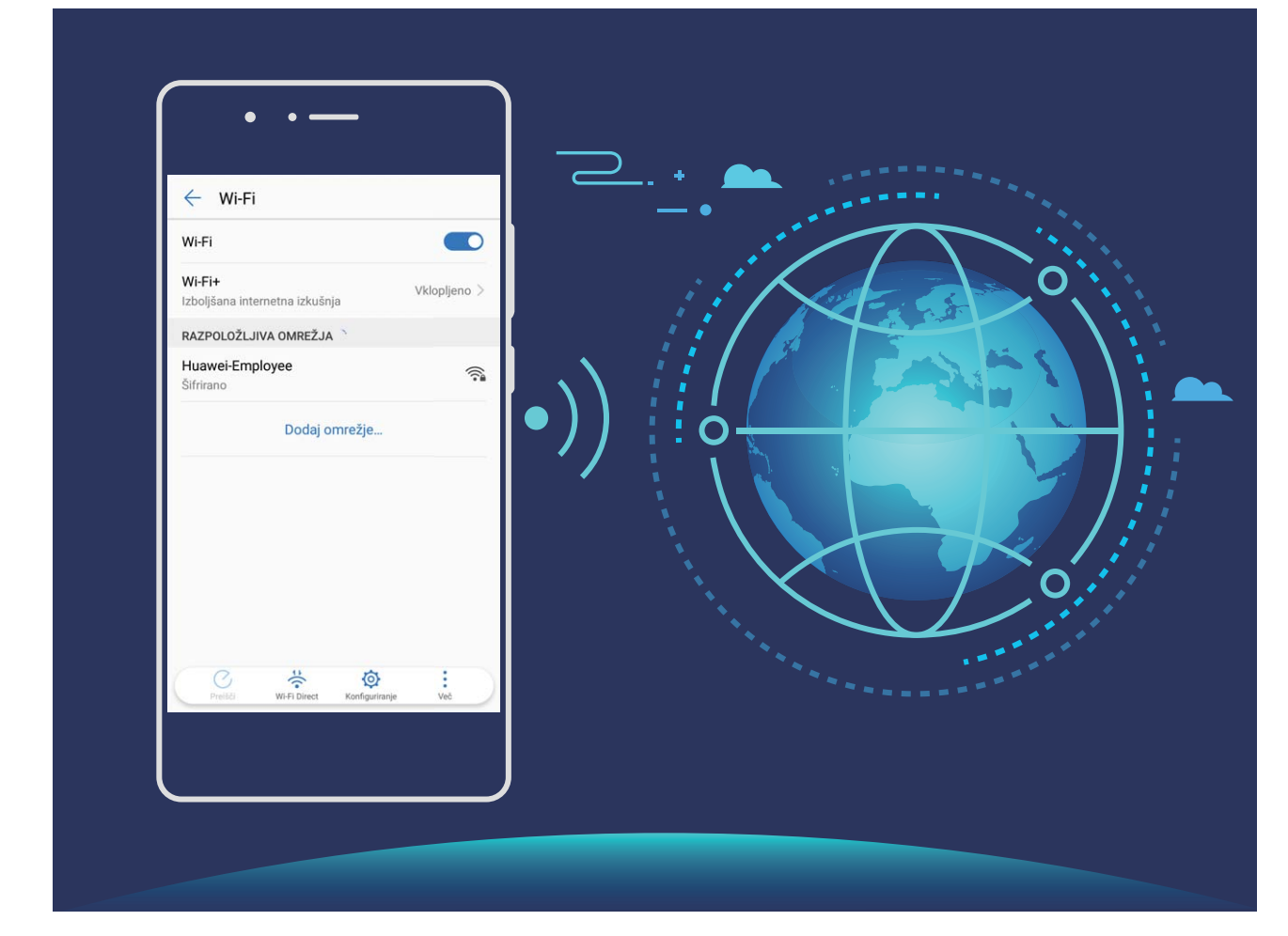

**Vzpostavljanje povezave z omrežjem Wi-Fi**: zaženite aplikacijo **Nastavitve**, izberite **Brezžično in omrežja** > **Wi-Fi** in omogočite **Wi-Fi**. Dotaknite se omrežja Wi-Fi, da ga odprete, nato pa vnesite geslo omrežja ali po potrebi dokončajte preverjanje pristnosti. Lahko pa se pomaknete na dno menija, se dotaknete možnosti **Dodaj omrežje** ter upoštevajte navodila na zaslonu za dodajanje dostopne točke z vnosom njenega imena in gesla.

### **Prenos podatkov prek povezave Wi-Fi Direct**

Povezava Wi-Fi Direct omogoča hiter prenos podatkov med napravami Huawei. Povezava Wi-Fi Direct je hitrejša od povezave Bluetooth in ne zahteva, da sta napravi seznanjeni. Primernejša je za prenos velikih datotek na kratke razdalje.

<span id="page-48-0"></span>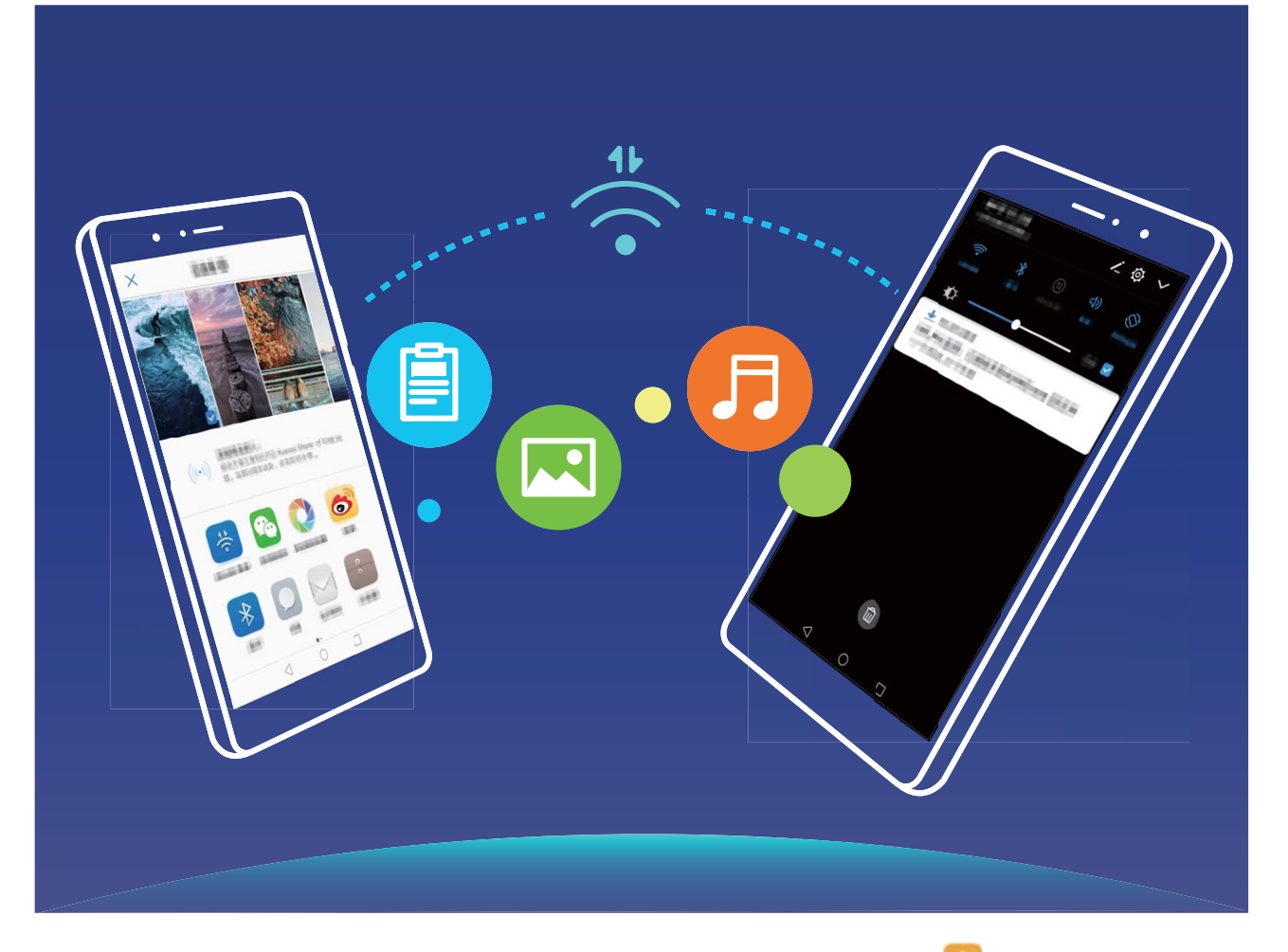

**Pošiljanje datotek prek povezave Wi-Fi Direct**: zaženite aplikacijo **Datoteke**, dotaknite se datoteke, ki jo želite poslati, in jo zadržite ter izberite **Več** > **V skupno rabo** > **Wi-Fi Direct**. Ko je zaznana druga naprava, se dotaknite njenega imena, da vzpostavite povezavo in začnete prenos datoteke.

#### **Prejemanje datotek prek povezave Wi-Fi Direct**: omogočite **Wi-Fi**. Na zaslonu z

nastavitvami povezave Wi-Fi se dotaknite ikone > **Wi-Fi Direct**, da omogočite povezavo. Ko se prikaže poziv za dohodno datoteko, se dotaknite gumba **Sprejmi** za začetek prenosa. Prejeta datoteka bo privzeto shranjena v aplikacijo **Datoteke** v mapo **Wi-Fi Direct**.

### **Vzpostavljanje povezave z internetom**

Z napravo preprosto vzpostavite povezavo z omrežji Wi-Fi.

#### **Vzpostavljanje povezave z omrežjem Wi-Fi**

- **1** Potegnite navzdol iz vrstice stanja, da se odpre okno obveščanja.
- **2** Dotaknite se možnosti  $\widehat{\mathbb{R}}$  in jo zadržite, da odprete zaslon z nastavitvami omrežia Wi-Fi.
- **3** Vklopite **Wi-Fi**. Na napravi se bodo izpisala vsa razpoložljiva omrežja Wi-Fi na vaši lokaciji.
- **4** Izberite omrežje Wi-Fi, s katerim se želite povezati. Če izberete šifrirano omrežje, boste morali vnesti tudi geslo za Wi-Fi.

#### <span id="page-49-0"></span>**Vzpostavljanje mobilne podatkovne povezave**

- Pred uporabo mobilne podatkovne povezave se prepričajte, da imate pri svojem operaterju naročniški paket, da se izognete plačilu prekomernih stroškov prenosa podatkov.
- **1** Potegnite navzdol iz vrstice stanja, da se odpre okno obveščanja.
- **2** Dotaknite se možnosti  $\Phi$ , da omogočite mobilno podatkovno povezavo.
	- Če želite prihraniti energijo baterije in zmanjšati porabo podatkov, onemogočite mobilno podatkovno povezavo, kadar je ne potrebujete.

## **Skupna raba mobilnega omrežja z drugimi napravami**

Mobilno podatkovno povezavo lahko delite s prijatelji.

**Uporaba osebne dostopne točke za skupno rabo mobilne podatkovne povezave**: zaženite aplikacijo **Nastavitve** in izberite **Brezžično in omrežja** > **Osebna dostopna točka**. Nastavite **Ime naprave** in **Geslo** ter omogočite dostopno točko, da jo uporabite.

**1** Nastavitev omejitve prenosa podatkov za mobilno podatkovno povezavo v skupni **rabi**: izberite **Nastavitve** > **Brezžično in omrežja** > **Osebna dostopna točka** > **Več** in se dotaknite možnosti **Omejitev podatkov**, da nastavite omejitev prenosa podatkov za eno sejo. Ko je dosežena ta omejitev, naprava samodejno onemogoči dostopno točko.

**Uporaba povezave Bluetooth za skupno rabo mobilne podatkovne povezave**: v svoji napravi vzpostavite povezavo z drugo napravo prek povezave Bluetooth in nato omogočite deljenje internetne povezave prek povezave Bluetooth za skupno rabo mobilne podatkovne

povezave. Zaženite aplikacijo **Nastavitve**, izberite **Brezžično in omrežja** > **Osebna dostopna točka** > **Več** in omogočite možnost **Deljenje internetne povezave prek povezave Bluetooth**. Na zaslonu z nastavitvami povezave **Bluetooth** seznanjene naprave se dotaknite

ikone  $\widehat{c}$  ob seznanjeni napravi in omogočite možnost **Internetni dostop**, da vzpostavite internetno povezavo in omogočite skupno rabo mobilne podatkovne povezave.

**Uporaba kabla USB za skupno rabo mobilne podatkovne povezave**: svojo napravo priključite na računalnik s kablom USB. Zaženite aplikacijo **Nastavitve**, izberite **Brezžično in omrežja** > **Osebna dostopna točka** > **Več** in omogočite **Deljenje internetne povezave preko USB** za začetek skupne rabe mobilnih podatkov.

Pred uporabo te funkcije boste morda morali namestiti gonilnike naprave ali v računalniku vzpostaviti povezavo z ustreznim omrežjem, kar je odvisno od operacijskega sistema računalnika. Več informacij najdete v priročniku za operacijski sistem računalnika.

## <span id="page-50-0"></span>**Aplikacije in obvestila**

## **Dvojnik programa: naenkrat se prijavite v dva računa družabnih medijev**

Ali ste si kdaj želeli, da bi se lahko na svojem Telefon prijavili v dva računa družabnih medijev WeChat in Facebook, ne da bi imeli nenehne preglavice s preklapljanjem med njima? Dvojnik programa vam omogoča, da se hkrati prijavite v dva računa WeChat in Facebook naenkrat, s čimer lahko ločite delo in zasebno življenje.

Funkcija dvojnik programa je na voljo le za aplikacije WeChat, QQ, LINE, Facebook, Snapchat, WhatsApp in Messenger. Pred uporabo te funkcije si prenesite najnovejše različice teh aplikacij.

Odprite **Nastavitve**. Pojdite na **Aplikacije** > **Dvojnik programa** in omogočite dvojnik programa za aplikacije WeChat, QQ, LINE, Facebook, Snapchat, WhatsApp ali Messenger kot je zahtevano.

Ko je dvojnik programa omogočen, so ikone aplikacij WeChat, QQ, LINE, Facebook, Snapchat, WhatsApp ali Messenger prikazane na začetnem zaslonu. To pomeni, da se lahko hkrati prijavite v dva računa. Na začetnem zaslonu se dotaknite in pridržite ikono dvojnika programa, da boste hitro onemogočili dvojnik programa.

## <span id="page-51-0"></span>**Zvok in prikaz**

### **Nastavitev načina »Ne moti«**

Način »Ne moti« blokira klice tujcev in vas obvesti le, kadar prejmete klice in sporočila izbranih stikov.

Zaženite aplikacijo **Nastavitve**, izberite **Zvoki** > **Ne moti** in nato izberite eno od teh možnosti:

- **Ne moti**: dotaknite se možnosti **Ne moti**, da takoj omogočite ali onemogočite to funkcijo.
- **Pravilo urnika**: preprečite prekinitve ob določenih časih, kot so konci tedna ali večeri. Dotaknite se možnosti **Načrtovano**, da nastavite časovno obdobje in cikel ponavljanja.
- **Dovoli klice pomembnih stikov**: izberite **Klici** in nato še **Samo stiki** ali **Samo priljubljene**.
- **Dovoli sporočila pomembnih stikov**: izberite **Sporočila** in nato še **Samo stiki** ali **Samo priljubljene**.
- **Dovoli zvonjenje za ponovljene klice**: funkcija **Ponavljajoči klicatelji** je privzeto omogočena. Naprava zvoni, če v 3 minutah več kot enkrat prejmete klic z iste telefonske številke.

## **Uporaba bližnjic za dostop do pogosto uporabljenih aplikacij**

G Če se dotaknete ikone aplikacije in jo pridržite, vendar ni ustvarjena nobena bližnjica, aplikacija ne podpira bližnjic na začetnem zaslonu.

Vsaka aplikacija podpira do štiri pogosto uporabljene funkcije. Te so vnaprej nastavljene v aplikaciji, zato jih ne morete spremeniti.

**Hiter dostop do pogosto uporabljenih funkcij aplikacije**: dotaknite se ikone aplikacije in jo pridržite, nato pa se dotaknite pogosto uporabljene funkcije, da jo odprete. Če želite na primer posneti selfi, se dotaknite ikone aplikacije Kamera in jo pridržite, nato pa se v pojavnem meniju dotaknite možnosti **Selfi**, da ustvarite bližnjico do selfija.

**Dodajanje bližnjic na začetni zaslon**: na začetnem zaslonu se dotaknite ikone aplikacije in jo pridržite, da odprete meni. Dotaknite se želene funkcije in jo pridržite ter jo povlecite na začetni zaslon, da ustvarite bližnjico. Na začetni zaslon lahko na primer dodate bližnjico za hiter dostop do kamere za selfi.

## <span id="page-52-0"></span>**Shramba**

## **Omogočanje čiščenja pomnilnika**

Delovanje vaše naprave se lahko sčasoma upočasni, saj se zmanjšuje prostor v shrambi. S funkcijo za čiščenje pomnilnika lahko povečate prostor v shrambi, izboljšate delovanje sistema in ohranite nemoteno delovanje naprave.

Zaženite aplikacijo **Optimizator**, dotaknite se možnosti **Čiščenje**, da počistite pomnilnik in predpomnilnik za optimiziranje delovanja. Če vam še vedno primanjkuje prostora v shrambi, izvedite globoko čiščenje, da sprostite dodaten prostor v shrambi.

## <span id="page-53-0"></span>**Pametna pomoč**

## **Dostop do funkcij naprave od koder koli s sidriščem za krmarjenje**

Če želite zapreti aplikacijo ali se vrniti na začetni zaslon, morate uporabiti vrstico za krmarjenje na dnu svoje naprave. V svoji napravi lahko omogočite funkcijo vrstice za krmarjenje, da se izognete uporabi tipk za krmarjenje in udobno upravljate svojo napravo z eno roko.

Zaženite aplikacijo **Nastavitve**. Izberite **Sistem** > **Pomikanje po sistemu** > **Vrstica za krmarjenje** in omogočite **Vrstica za krmarjenje**. Na zaslonu se prikaže vrstica za krmarjenje. Povlečete jo lahko na želeno mesto. V vrstici za krmarjenje lahko izvajate ta dejanja:

- **Nazaj**: vrstice za krmarjenje se dotaknite enkrat, da se vrnete en korak nazaj, in dvakrat, da se vrnete dva koraka nazaj.
- **Začetni zaslon**: dotaknite se vrstice za krmarjenje in jo zadržite, nato pa jo sprostite, da se vrnete na začetni zaslon.
- **Ogled aplikacij v ozadju**: dotaknite se vrstice za krmarjenje in podrsnite levo ali desno za ogled morebitnih aplikacij, ki se izvajajo v ozadju.

## <span id="page-54-0"></span>**Sistem**

## **Spreminjanje vnosne metode**

Vnosno metodo v napravi lahko spremenite.

**Spreminjanje vnosne metode**: odprite **Nastavitve**, izberite **Sistem** > **Jezik in vnos** > **Privzeta tipkovnica** in izberite vnosno metodo.

### **Dostopnost**

### **Uporaba izhoda za pretvorbo besedila v govor s storitvijo TalkBack**

Funkcija pretvorbe besedila v govor lahko prebere besedilo na zaslonu naprave. Uporabljate jo lahko tudi s storitvijo TalkBack za lažjo uporabo naprave, kadar vsebina na zaslonu ni prikazana razločno.

Odprite **Nastavitve**, izberite **Pametna pomoč** > **Pripomočki za osebe s posebnimi potrebami > Besedilo v govor** ter konfigurirajte želeni mehanizem in nastavite hitrost govora in višino tona.

### **Omogočanje popravljanja barv**

Popravljanje barv omogoča napravi, da izravna učinke barvne slepote.

Če je omogočeno popravljanje barv, si uporabniki z običajnim barvnim vidom morda ne bodo mogli ogledati nekaterih barv.

Odprite **Nastavitve**, izberite **Pametna pomoč** > **Pripomočki za osebe s posebnimi potrebami** > **Popravljanje barv** in omogočite možnost **Popravljanje barv**. Dotaknite se možnosti **Način za popravljanje**, da izberete želeni način popravljanja barv.

## **Splošne nastavitve**

### **Spreminjanje sistemskega jezika**

Sistemski jezik v napravi lahko po potrebi spremenite.

Odprite **Nastavitve**, izberite **Sistem** > **Jezik in vnos** > **Jezik in regija**, nato pa izberite jezik, ki ga želite uporabljati. Če želenega jezika ni na seznamu, se dotaknite možnosti **Dodajanje jezika**, da poiščete dodatne jezike. Dotaknete se lahko tudi možnosti **Regija**, da izberete državo/regijo. Vmesnik sistema je prikazan v skladu z lokalnimi navadami izbrane regije.

### **Nastavitev sistemskega datuma in ure**

Če potujete v tujino ali zamenjate kartico SIM, vaša naprava samodejno prikaže datum in uro iz lokalnega mobilnega omrežja. Datum in uro lahko nastavite tudi ročno, spremenite obliko zapisa ure ali nastavite dve uri na zaklenjenem zaslonu.

Odprite **Nastavitve** in izberite **Sistem** > **Datum in ura**. Tukaj lahko:

- **Spremenite datum in uro**: omogočite možnost **Nastavi samodejno**, da sinhronizirate datum in uro svoje naprave z mobilnim omrežjem. Onemogočite možnost **Nastavi samodejno**, če želite ročno nastaviti datum in uro.
- **Spremenite časovni pas**: omogočite možnost **Nastavi samodejno**, da sinhronizirate časovni pas svoje naprave z mobilnim omrežjem. Onemogočite možnost **Nastavi samodejno**, če želite ročno nastaviti časovni pas.
- **Spremenite obliko zapisa ure**: omogočite možnost **24-urni čas**, da obliko zapisa ure nastavite na 24-urno obliko. Onemogočite možnost **24-urni čas**, da obliko zapisa ure nastavite na 12-urno obliko.
- **Nastavite dve uri na začetnem zaslonu**: naprava med gostovanjem zunaj vaše domače države samodejno prikaže lokalni datum in uro iz lokalnega mobilnega omrežja. Omogočite možnost **Dvojne ure** in nastavite **Domače mesto** tako, da prikazuje dve uri na začetnem zaslonu. Ena ura prikazuje lokalni čas, druga pa čas v vaši domači državi.

### **Natisnite dokumente in fotografije iz svoje naprave**

Prek omrežja Wi-Fi vzpostavite povezavo med svojo napravo in tiskalnikom za enostavno tiskanje dokumentov in fotografij.

- Storitev Mopria vam omogoča tiskanje neposredno iz naprave s tiskalnikom s potrdilom Mopria. Tiskalnik vzpostavi povezavo z vašo napravo prek omrežja Wi-Fi.
	- Če vaš tiskalnik nima potrdila Mopria, stopite v stik s proizvajalcem tiskalnika za pridobitev vtičnika za vaš model.

**1** V napravi in tiskalniku vzpostavite povezavo z istim omrežjem Wi-Fi.

- **Vzpostavite povezavo z dostopno točko tiskalnika**: Če ima vaš tiskalnik brezžično dostopno točko, za omogočanje dostopne točke in nastavitev gesla sledite navodilom v navodilih za uporabo tiskalnika. Na vaši napravi odprite **Nastavitve** in pojdite v **Brezžično in omrežja** > **Wi-Fi**. Omogočite **Wi-Fi**, izberite dostopno točko tiskalnika in nato sledite navodilom na zaslonu za vzpostavitev povezave.
- **Vzpostavite povezavo z Wi-Fi Direct**: Če vaš tiskalnik podpira Wi-Fi Direct, sledite navodilom v navodilih za uporabo tiskalnika, da omogočite to funkcijo. Na vaši napravi odprite **Nastavitve** in pojdite v **Brezžično in omrežja** > **Wi-Fi**. Omogočite **Wi-Fi**, dotaknite se > **Wi-Fi Direct**, in nato na seznamu zaznanih naprav izberite svoj tiskalnik.

• **Vzpostavite povezavo z usmerjevalnikom**: V tiskalniku omogočite Wi-Fi in

vzpostavite povezavo s svojim domačim usmerjevalnikom. Na vaši napravi odprite **Nastavitve** in pojdite v **Brezžično in omrežja** > **Wi-Fi**. Omogočite **Wi-Fi**, izberite svoj usmerjevalnik, nato sledite navodilom na zaslonu za dokončanje nastavitev.

- **2** Odprite **Nastavitve**. Pojdite v **Povezava naprave** > **Tiskanje** > **Privzeta storitev tiskanja** in preverite, če je **Privzeta storitev tiskanja** omogočena. V rezultatih iskanja izberite tiskalnik ali se dotaknite in sledite navodilom na zaslonu za ročno dodajanje tiskalnika.
- **3** Sedaj lahko tiskate neposredno iz svoje naprave:
	- **Natisnite sliko**: Pojdite v **Galerija**. Odprite sliko, ki jo želite natisniti, pojdite v **Več** > **Natis. ali izvozi v PDF**, nato sledite navodilom na zaslonu, da boste sliko poslali tiskalniku.
	- **Natisnite spletno stran**: V svojem brskalniku odprite spletno stran, ki jo želite natisniti, nato v meniju izberite možnost tiskanja.
	- **Natisnite dokument**: V aplikaciji za produktivnost odprite dokument, ki ga želite natisniti, in v meniju izberite možnost tiskanja.
	- **Natisnite beležko**: Na vaši napravi odprite **Beležka**. Odprite beležko, ki jo želite natisniti, pojdite v **Natisni**, nato sledite navodilom na zaslonu, da boste beležko poslali tiskalniku.

### **Ogled stanja pomnilnika in shrambe**

Ali po dolgotrajni uporabi naprave ne veste, koliko pomnilnika in prostora za shranjevanje je še na voljo? Oglejte si informacije o pomnilniku in prostoru za shranjevanje v napravi, da boste lahko nadzorovali uporabo pomnilnika in prostora za shranjevanje ter se odločili, ali je treba izvesti čiščenje.

Nekatere naprave ne podpirajo kartic microSD.

Zaženite aplikacijo **Nastavitve** in se dotaknite možnosti **Pomnilnik**, da prikažete informacije o uporabi pomnilnika, in nato pravočasno sprostite več prostora na podlagi nezasedenega prostora v shrambi.

**Sprostitev prostora (priporočeno)**: če izberete **POČISTI**, si lahko ogledate podrobnosti o uporabi aplikacij. Na podlagi rezultatov pregleda lahko v skladu s priporočilom tudi ročno počistite sistem ali določite elemente, ki jih želite odstraniti.

## <span id="page-57-0"></span>**Pravno obvestilo**

## **Pravna obvestila**

### **Copyright © Huawei Technologies Co., Ltd. 2019. Vse pravice pridržane.**

Nobenega dela tega priročnika ni dovoljeno kopirati ali prenašati v kakršni koli obliki ali s karkšnimi koli sredstvi brez predhodnega pisnega dovoljenja podjetja Huawei Technologies Co., Ltd. in njegovih podružnic (»Huawei«).

Izdelek, opisan v tem priročniku, lahko vključuje avtorsko zaščiteno programsko opremo podjetja Huawei in morebitnih licencedajalcev. Uporabniki zgoraj navedene programske opreme ne smejo na noben način kopirati, distribuirati, spreminjati, povratno prevajati, razstavljati, dešifrirati, ekstrahirati, v njej izvajati povratni inženiring, dajati v zakup, dodeljevati ali podlicencirati, razen če so takšne omejitve prepovedane z ustrezno zakonodajo ali če takšna dejanja dovolijo ustrezni imetniki avtorskih pravic.

#### **Blagovne znamke in dovoljenja**

SP HUAWEI, HUAWEI IN SO blagovne znamke ali registrirane blagovne znamke podjetja Huawei Technologies Co., Ltd.

Android je blagovna znamka družbe Google LLC.

Besedna znamka in logotipi *Bluetooth*® so registrirane blagovne znamke, ki so v lasti podjetja Bluetooth SIG, Inc. podjetje Huawei Technologies Co., Ltd. uporablja vse takšne znamke na podlagi licence.

Imena drugih navedenih blagovnih znamk, izdelkov, storitev in podjetij so lahko v lasti njihovih ustreznih lastnikov.

#### **Opomba**

Nekatere funkcije izdelka in njegovih pripomočkov, opisanih v tem dokumentu, uporabljajo nameščeno programsko opremo, zmožnosti in nastavitve lokalnega omrežja, zato morda ne bodo aktivirane ali pa jih lahko omejujejo operaterji lokalnega omrežja ali ponudniki omrežnih storitev.

Zato se opisi v tem dokumentu morda ne bodo popolnoma ujemali z izdelkom ali njegovimi pripomočki, ki jih kupite.

Podjetje Huawei si pridržuje pravico spremeniti ali popraviti katere koli informacije ali tehnične podatke v tem priročniku brez predhodnega obvestila ali kakršne koli obveznosti do vas.

#### **Izjava o programski opremi tretjih oseb**

Podjetje Huawei ni lastnik intelektualnih pravic za programsko opremo in aplikacije tretjih oseb, ki jih dobite skupaj s tem izdelkom. Zato podjetje Huawei za programsko opremo in

aplikacije tretjih oseb ne daje nobenih jamstev. Podjetje Huawei strankam, ki uporabljajo programsko opremo in aplikacije tretjih oseb, prav tako ne nudi podpore, niti ni odgovorno za funkcije ali delovanje programske opreme in aplikacij tretjih oseb.

Storitve programske opreme in aplikacij tretjih oseb se lahko kadar koli prekinejo ali prenehajo delovati, in podjetje Huawei ne jamči razpoložljivosti katere koli vsebine ali storitve. Ponudniki storitev tretjih oseb ponujajo vsebino in storitve prek omrežja ali orodij za prenos, ki jih podjetje Huawei ne nadzira. Do največje mere, ki jo dopušča lokalna zakonodaja, je izrecno navedeno, da podjetje Huawei ne bo plačalo odškodnine ali ne bo odgovorno za storitve, ki jih nudijo ponudniki storitev tretjih oseb, ali za prekinitev ali prenehanje delovanja vsebine ali storitev tretjih oseb.

Podjetje Huawei ni odgovorno za pravne zadeve, kakovost ali katere koli druge vidike katere koli programske opreme, nameščene v ta izdelek, ali za katera koli prenesena dela tretjih oseb v kakršni koli obliki, kar vključuje tudi besedila, slike, videoposnetke, programsko opremo in podobno, vendar ni omejeno nanje. Stranke so same odgovorne za vse delovanje, kar vključuje tudi nezdružljivost med programsko opremo in tem izdelkom, ki je posledica namestitve programske opreme ali prenosa del tretjih oseb.

Ta izdelek temelji na odprtokodnem okolju Android™. Podjetje Huawei je okolje ustrezno spremenilo. Zato ta izdelek morda ne bo podpiral vseh funkcij, ki jih podpira standardno okolje Android, in morda ne bo združljivo s programsko opremo tretjih oseb. Podjetje Huawei ne daje nobenih jamstev ali trditev v povezavi s takšno združljivostjo in izrecno zavrača vso odgovornost v povezavi s takšnimi zadevami.

#### **ZAVRNITEV ODGOVORNOSTI**

CELOTNA VSEBINA TEGA PRIROČNIKA JE NA VOLJO, »KAKRŠNA JE«. RAZEN ČE TO ZAHTEVA USTREZNA ZAKONODAJA, NE DAJEMO V POVEZAVI S TOČNOSTJO, ZANESLJIVOSTJO ALI VSEBINO TEGA PRIROČNIKA JAMSTEV NOBENE VRSTE, PA NAJ BODO IZRECNA ALI NAKAZANA, KAR VKLJUČUJE TUDI NAKAZANA JAMSTVA TRŽNOSTI IN PRIMERNOSTI ZA DOLOČEN NAMEN, VENDAR NE OMEJENO NANJE.

DO NAJVEČJE MERE, KI JO DOPUŠČA LOKALNA ZAKONODAJA, NE BO PODJETJE HUAWEI V NOBENEM PRIMERU ODGOVORNO ZA NOBENO POSEBNO, NAKLJUČNO, NEPOSREDNO ALI POSLEDIČNO ŠKODO ALI IZGUBO DOBIČKOV, POSLOVANJA, PRIHODKOV, PODATKOV, PRIHRANKOV, POVEZANIH Z DOBRIM IMENOM, ALI PRIČAKOVANIH PRIHRANKOV, NE GLEDE NA TO, ALI JE TAKŠNE IZGUBE MOGOČE PREDVIDETI ALI NE.

NAJVEČJA ODGOVORNOST (TA OMEJITEV NE VELJA ZA ODGOVORNOST ZA OSEBNE POŠKODBE DO MERE, KO USTREZNA ZAKONODAJA PREPREČUJE TAKŠNO OMEJITEV) PODJETJA HUAWEI V ZVEZI Z UPORABO IZDELKA, OPISANEGA V TEM PRIROČNIKU, JE OMEJENA NA ZNESEK, KI GA STRANKE PLAČAJO ZA NAKUP TEGA IZDELKA.

#### **Predpisi glede uvoza in izvoza**

Stranke morajo upoštevati vse ustrezne zakone in predpise glede izvoza ali uvoza in so odgovorne pridobiti vsa potrebna vladna dovoljenja in licence za izvažanje, vnovično

<span id="page-59-0"></span>izvažanje ali uvažanje izdelka, navedenega v tem priročniku, vključno z navedeno programsko opremo in tehničnimi podatki.

### **Osebni podatki in varnost podatkov**

Uporaba nekaterih funkcij ali programov drugih izdajateljev na vaši napravi lahko pripelje do izgube vaših osebnih informacij in podatkov ali omogoči dostop do njih drugim osebam. Za zaščito svojih osebnih podatkov uporabite naslednje ukrepe:

- Da preprečite nepooblaščeno uporabo, postavite napravo na varno mesto.
- Nastavite samodejno zaklepanje zaslona naprave in ustvarite geslo ali vzorec za odklepanje.
- Redno varnostno kopirajte osebne podatke, ki se hranijo na vaši kartici SIM, pomnilniški kartici ali v pomnilniku naprave. Če zamenjate napravo z drugo, ne pozabite prenesti ali izbrisati osebnih podatkov na svoji stari napravi.
- Da bi preprečili okužbo svoje naprave z virusom, ne odpirajte sporočil ali e-pošte od neznancev.
- Če uporabljate napravo za brskanje po internetu, ne obiskujte spletnih mest, ki bi lahko predstavljala varnostno tveganje, da bi se izognili kraji svojih osebnih podatkov.
- Če uporabljate storitve, kot sta prenosna dostopna točka Wi-Fi ali Bluetooth, nastavite za te storitve gesla, s katerimi preprečite nepooblaščen dostop. Ko te storitve niso v uporabi, jih izključite.
- Namestite varnostno programsko opremo naprave in redno zaganjajte pregledovanje glede virusov.
- Ko pridobivate programe drugih izdajateljev, se prepričajte, da izhajajo iz zakonitega vira. Prenesene programe drugih izdajateljev je treba pregledovati glede virusov.
- Namestite varnostno programsko opremo ali popravke, ki jih je izdala družba Huawei ali pooblaščeni ponudniki programov drugih izdajateljev.
- Uporaba neavtorizirane programske opreme od drugih ponudnikov za posodobitev vaše naprave lahko le-to poškoduje ali ogroža varnost vaših osebnih podatkov. Priporočamo, da posodobitev izvedete s pomočjo funkcije spletne posodobitve naprave ali pa vanjo prenesete uradne pakete za posodobitev s spletišča družbe Huawei.
- Nekateri programi zahtevajo in prenašajo informacije o lokaciji. Rezultat tega je, da lahko tretja stranka posreduje vaše informacije o lokaciji.
- Nekateri ponudniki programov drugih izdajateljev lahko zbirajo informacije o zaznavanju in diagnostiki vaše naprave, da izboljšajo svoje izdelke in storitve.

### **Pridobivanje pomoči**

Preberite Hitra navodila za začetek, ki so priložena vašemu telefonu.

Dotaknite se možnosti **Nastavitve** > **Sistem** > **O telefonu** > **Pravno obvestilo**, če želite prebrati pravne informacije.

<span id="page-60-0"></span>Za več informacij obiščite http://consumer.huawei.com/en/.

## **Za več informacij**

Za več informacij lahko vnesete ime funkcije v iskalno polje aplikacije **Nasveti**.

Ta priročnik je zgolj referenčen. Dejanski izdelek, vključno z barvo, velikostjo in postavitvijo zaslona je lahko drugačen. Nobene izjave, informacije in priporočila v tem priročniku ne predstavljajo garancij nobene vrste, pa naj bodo izrecne ali nakazane.

Posodobljene podatke o telefonski številki in e-poštnem naslovuv svoji državi ali regiji poiščite na http://consumer.huawei.com/en/support/hotline.

Model: STK-L21